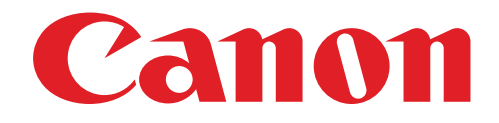

### Guide de l'utilisateur de la mini-imprimante photo

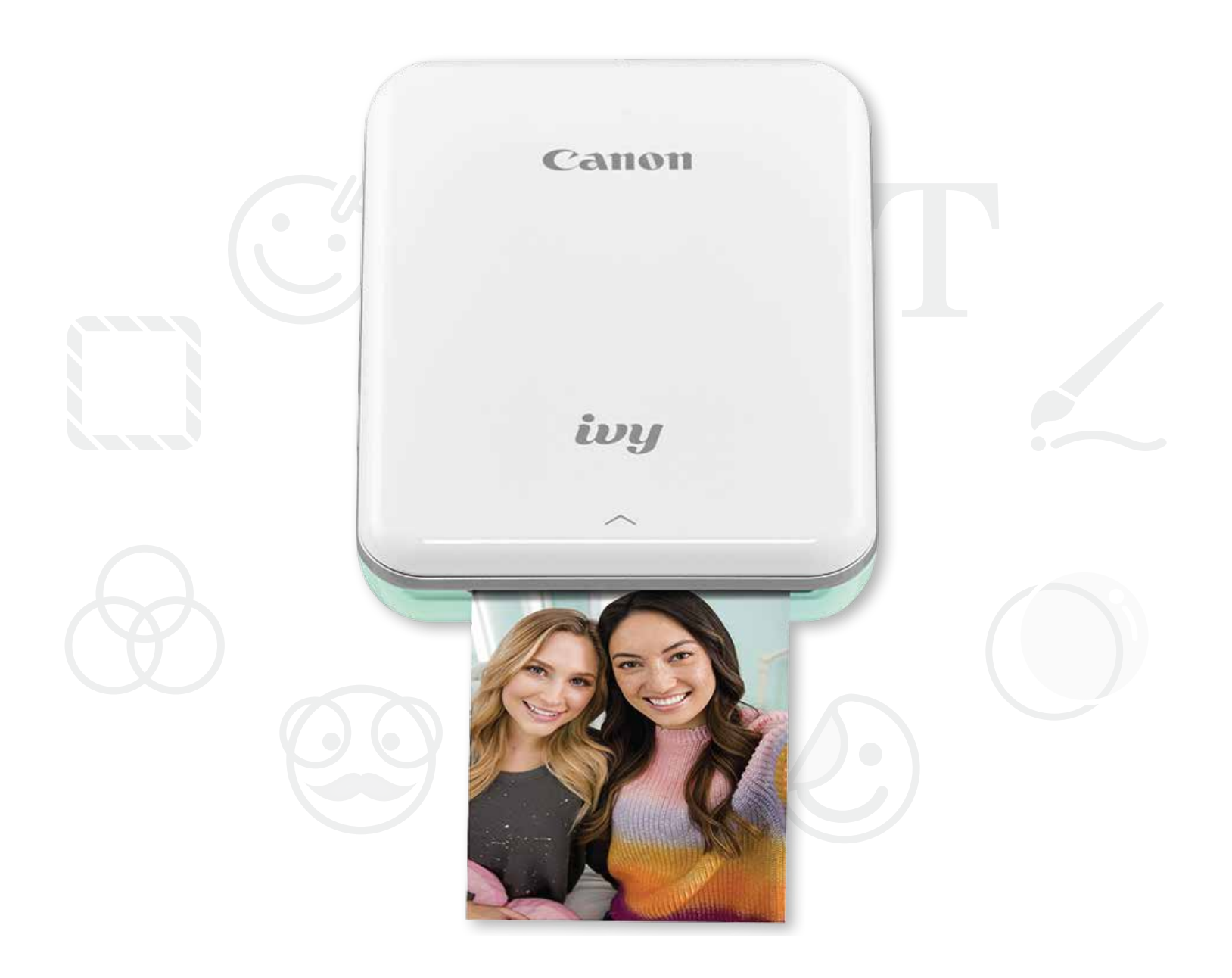

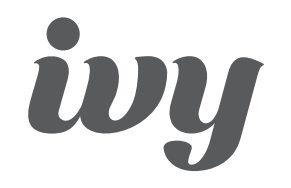

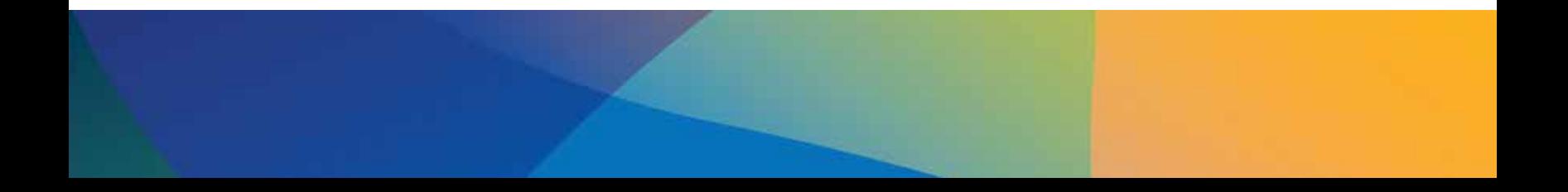

### TABLE DES MATIÈRES

### RENSEIGNEMENTS DE SÉCURITÉ

### APERÇU DE L'IMPRIMANTE

### CONFIGURATION DE L'IMPRIMANTE

A) Charge de l'imprimante

B) Mise en marche

C) Chargement du papier

### INSTALLATION DE L'APPLICATION

### CONNECTION DE L'APAREIL A L'IMPRIMANTE

### INTERFACE DE L'UTULISATEUR

Écran d'accueil et menu principal Mode caméra Galerie photo Impression de photos Modification de photos Utilisation de l'impression en mosaïque Utilisation de l'impression de collage Partage de photos Sauvegarde de photos Envoi à la mini-imprimante

### SPÉCIFICATIONS

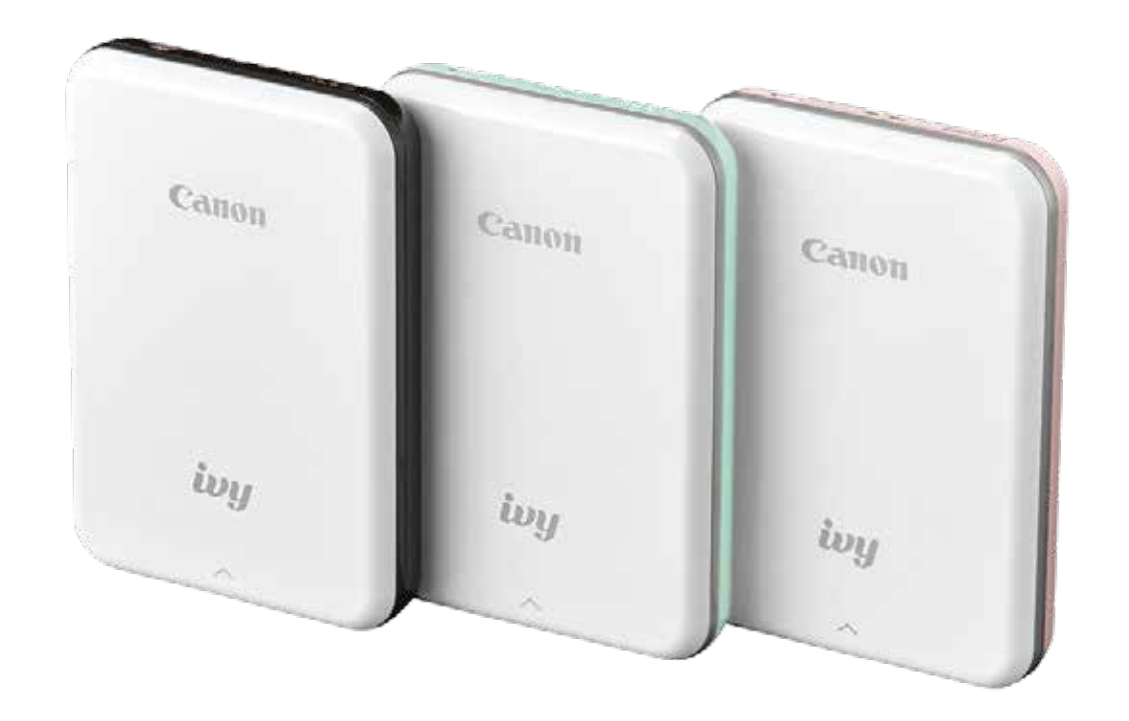

2

## RENSEIGNEMENTS DE SÉCURITÉ

### À PROPOS DES SYMBOLES

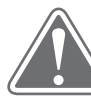

- N'utilisez pas le produit directement sous la lumière du soleil et ne l'ecposez pas au solei. Évitez également les endroits sujets aux changements rapides de température, à l'humidité élevée, poussiéreux et sales.
- • L'imprimante pourrait ne pas fonctionner dans des conditions météorologiques extrêmes. Laissez l'imprimante atteindre les températures de fonctionnement recommandées de 15 °C à 32 °C (de 59 °F à 90 °F) avant d'essayer d'imprimer.
- Chargez l'imprimante dans un environnement dont la température correspond aux recommandations, soit de 15 °C à 32 °C (de 59 °F à 90 °F).

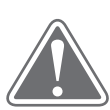

- Les endroits à l'humidité basse peuvent conférer une charge électrostatique à l'imprimante. Prenez des précautions avant de manipuler l'imprimante.
- Tenez l'imprimante loin des liquides ou des récipients contenant du liquide.
- Assurez-vous qu'aucun objet ne bloque les ouvertures de ventilation.
- Ne démontez l'imprimante sous aucun prétexte. Si le produit ne fonctionne pas correctement, veuillez communiquer avec le détaillant qui vous a vendu ayant vendu le produit ou avec le service et soutien technique de Canon en composant le 1 800 652-2666.
- Afin de prévenir toute blessure corporelle, ne jetez pas le produit de façon inadéquate.
	- Veuillez jeter le produit en vous conformant à la réglementation locale.
- N'utilisez pas le produit près d'équipement médical électrique. Il émet une faible charge magnétique. Ne l'utilisez pas près d'appareils électroniques d'appareils électroniques implantés comme un stimulateur cardiaque. Si vous possédez un appareille semblable, veuillez consulter un médecin avant utilise l'imprimante.
- • Démonter la batterie peut entraîner une fuite, une explosion, des dommages ou des blessures corporelles.
- N'utilisez pas l'imprimante si la batterie ou le produit montre des signes de gonflement.
- • N'exposez jamais la batterie à une température élevée ou à une source de chaleur directe, et ne l'incinérez sous aucun prétexte.

### MISE EN GARDE

Indique des renseignements à connaître pour éviter des blessures accidentelles causées par une utilisation non conforme de l'équipement. Ces instructions doivent être suivies pour utiliser l'équipement de façon sécuritaire.

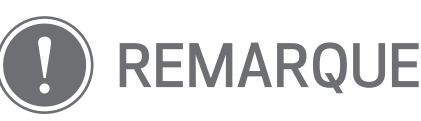

Les instructions et le contenu sont importants et ils doivent être appliqués.

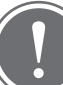

### REMARQUE

### LIRE AVANT L'UTILISATION

Avant d'utiliser l'imprimante, veuillez lire les instructions et les renseignements de sécurité ci-après.

Pour tous les renseignements relatifs à la réglementation et à la sécurité, consultez la fiche signalétique relative à la réglementation et à la garantie incluse au contenu de l'emballage de votre imprimante.

### MISE EN GARDE

### ARTICLES INCLUS

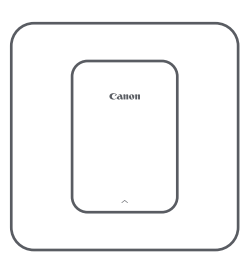

photo

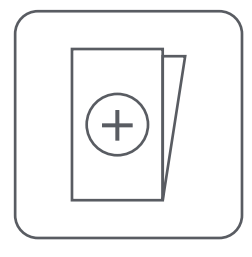

Câble USB Fiche signalétique relative à la réglementation et la garantie

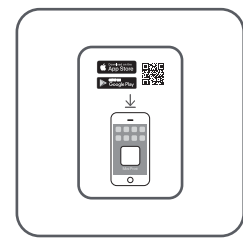

Guide de démarrage rapide Mini-imprimante

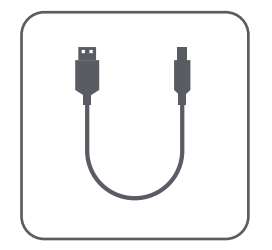

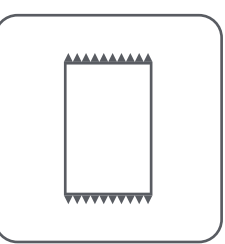

Papier photo ZINK<sup>MC</sup> de CANON (10 feuilles)

### APERÇU DE L'IMPRIMANTE

### CARACTÉRISTIQUES DU PRODUIT

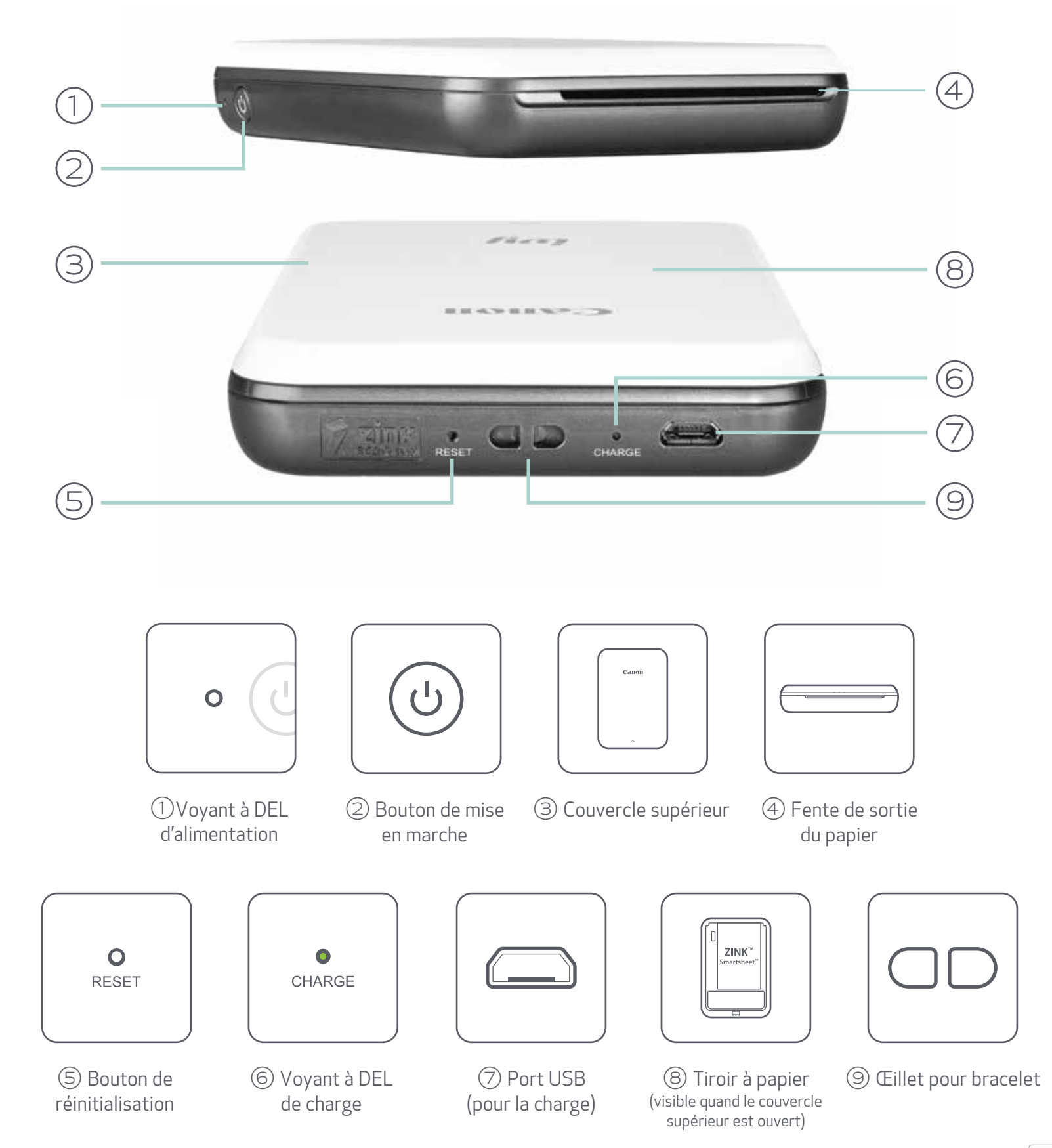

### Voyants à DEL d'ALIMENTATION et de CHARGE

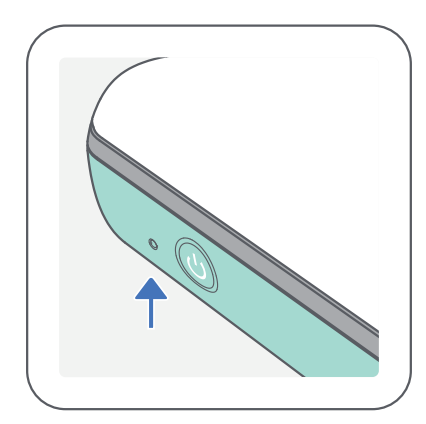

#### ALIMENTATION CHARGE

- Blanc : L'imprimante est allumée  $\bigcirc$
- $-\sum_{i=1}^{n}$ Blanc clignotant : Impression/traitement/ refroidissement en cours
- $\frac{1}{2}$ Rouge clignotant : Aucun papier/couvercle ouvert/ bourrage de papier/batterie faible/stockage saturé/ autre erreur
	- Rouge : Mise à jour du micrologiciel en cours

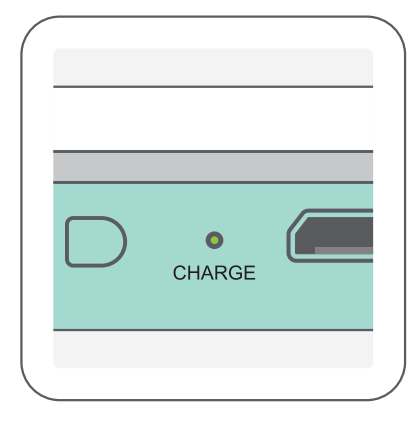

Rouge : Charge en cours

Vert : Charge terminée

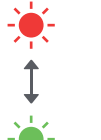

Clignotement rouge et vert : Erreur de charge

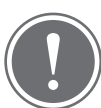

### REMARQUE

#### ENTRETIEN DE VOTRE MINI-IMPRIMANTE DE CANON

- Gardez votre micrologiciel à jour. Pour savoir si le micrologiciel doit être mis à jour, ouvrez l'appli de la mini-imprimante de Canon, puis accédez au menu principal > « Printer Settings » (Paramètres de l'imprimante) > touchez « Upgrade Check » (Recherche de mises à jour).
	- Assurez-vous que l'appareil mobile dispose d'une connexion Internet avant de procéder à la vérification. Pour pouvoir mettre à jour votre micrologiciel, votre imprimante doit être chargée à 50 % ou plus, ou être branchée à une source d'alimentation.
- Assurez-vous que vous utilisez la toute dernière version de l'appli de la mini-imprimante de Canon. Si vos applis ne se mettent pas à jour automatiquement, consultez votre boutique d'applis pour vérifier si vous devez les mettre à jour.  $\begin{array}{|c|c|} \hline \end{array}$  5
- Utilisez un chiffon doux et sec pour nettoyer le produit. Ne nettoyez pas le produit avec un chiffon humide ou des liquides volatils comme du diluant à peinture.
- Gardez le couvercle supérieur fermé pour empêcher la poussière et d'autres particules de s'introduire dans l'imprimante.
- Utilisez et entreposez l'imprimante dans un environnement respectant les recommandations, soit à une température de 15 °C à 32 °C (de 59 °F à 90 °F) et ayant une humidité relative de 40 % à 55 %.

#### A) CHARGE DE L'IMPRIMANTE

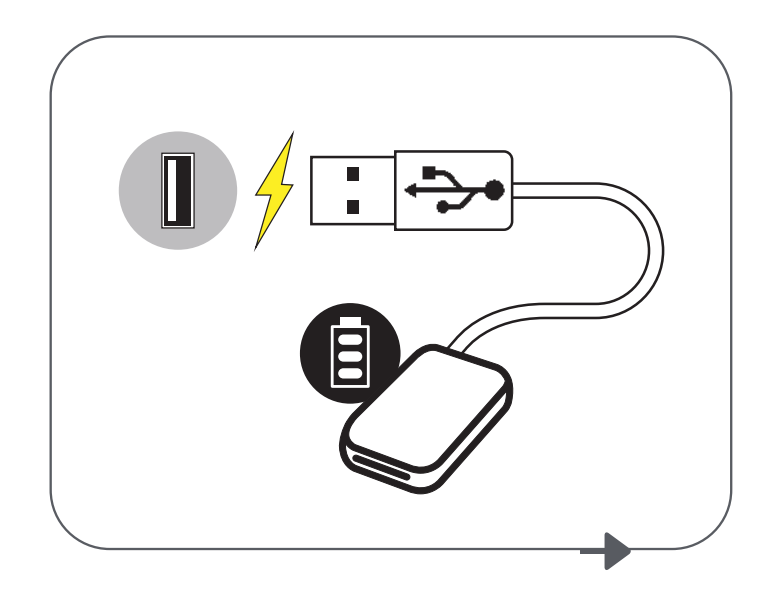

### CONFIGURATION DE L'IMPRIMANTE

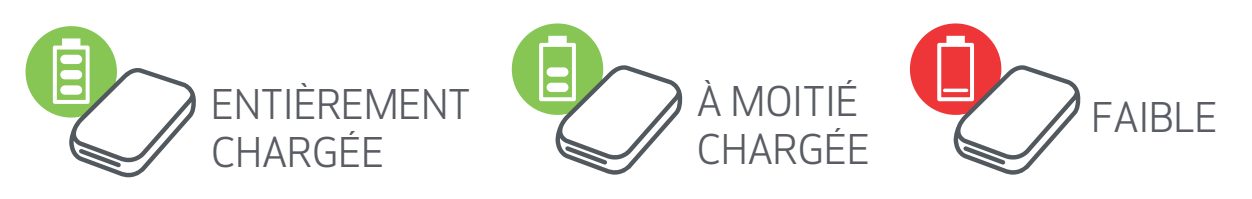

L'imprimante utilise une batterie intégrée. Avant d'utiliser l'imprimante, chargez complètement la batterie à l'aide du câble USB inclus.

- ① Insérez la plus petite extrémité du câble USB inclus dans l'imprimante et l'autre extrémité dans un adaptateur USB permettant la charge.
- ② La lumière DEL de charge deviendra rouge pendant la charge.
- ③ Une fois que l'appareil est complètement chargé la lumiè passera au vert.
- Le temps de fonctionnement varie selon l'état de la batterie, l'état du fonctionnement et les conditions environnementales.

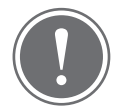

#### À propos du câble USB

MANIPULEZ LE CÂBLE USB AVEC PRÉCAUTION PENDANT LA CHARGE.

- Ne placez aucun objet lourd sur le câble.
- Ne placez pas le câble USB près d'une source de chaleur.
- Veillez à ne pas égratigner le câble, l'endommager, le tordre ou tirer fort dessus.
- Ne branchez ni ne débranchez le câble avec les mains mouillées.
- Évitez de l'utiliser dans des conditions trop chaudes, trop froides ou humides.
- Veuillez débrancher le câble USB de la source d'alimentation après la charge.
- Veuillez utiliser le câble USB inclus pour la charge.

### REMARQUE

Icône d'état de la batterie (affichée dans l'appli)

### C) CHARGEMENT DU PAPIER

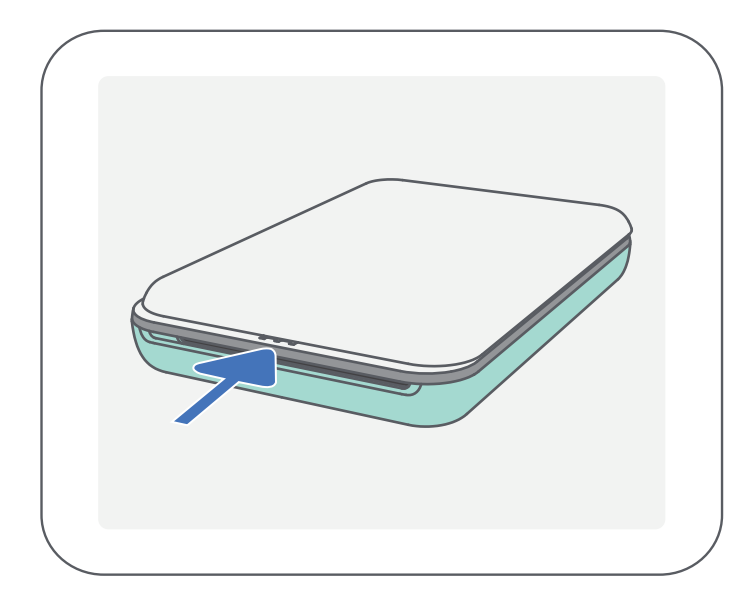

<sup>3</sup> Placez les 10 feuilles de papier photo et la SMART SHEET<sup>MC</sup> dans le<br>Compartiment à papier photo compartiment à papier photo.

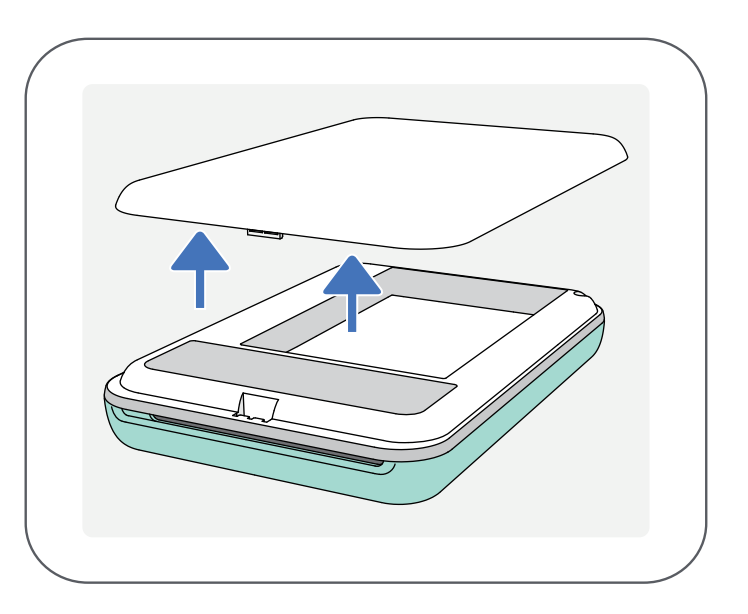

-- Empilez le papier photo sur la SMART SHEET<sup>MC</sup> bleue en veillant à ce que le code à barres bleu et les logos du papier photo soient orientés vers le bas.

-- La SMART SHEET<sup>MC</sup> bleue sera automatiquement passée dans l'imprimante avant la première impression.

- ① Retirez le couvercle supérieur en le glissant vers l'avant (dans le sens de la flèche).
	- $(2)$  Ouvrez une pochette de papier photo (10 feuilles, plus une SMART SHEET<sup>MC</sup> bleue).

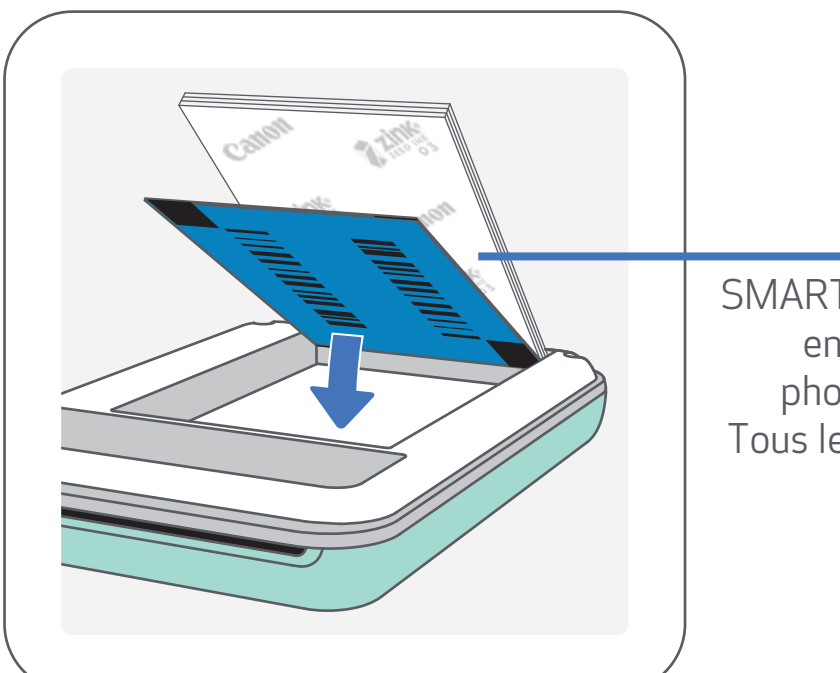

Replacez le couvercle supérieur sur l'imprimante. Un clic se fera entendre ④ quand il sera adéquatement fermé.

- $\bigcirc$  Appuyez sur le bouton de mise en marche  $\bigcirc$ ) et tenez-le enfoncé jusqu'à ce que la lumière DEL S'allume. -- La lumière DEL se mettra à clignoter pendant que l'imprimante s'allume.
- Une fois que la lumière cesse de clignoter et devien blanc, ② l'imprimante sera prête à être utilisée.

SMART SHEET<sup>MC</sup> bleue en dessous, papier photo sur le dessus. Tous les logos orientés vers le bas.

### B) MISE EN MARCHE

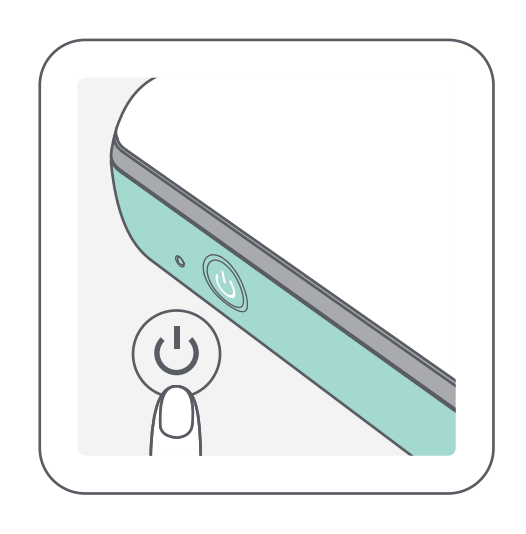

#### UTILISATION DU PAPIER

- Ne chargez que 10 feuilles de papier photo ZINK<sup>MC</sup> et une SMART SHEET<sup>MC</sup>. En charger plus pourrait causer un bourrage de papier ou des erreurs d'impression.
- Pour une impression optimale, utilisez le papier photo ZINK<sup>MC</sup> pour imprimantes IVY de Canon.

‒ Vous pouvez acheter du papier photo supplémentaire à l'aide de l'appli de la mini-imprimante de Canon en touchant « Buy Paper » (Acheter du papier) dans le menu principal.

- En cas de bourrage de papier, il vous suffit de redémarrer l'imprimante pour qu'il se dégage automatiquement. Ne tirez pas sur le papier.
- Pendant l'impression, ne tirez pas sur le papier photo.
- Manipulez le papier photo avec précaution pour éviter de l'endommager ou de le plier.
- Assurez-vous que le papier que vous chargez est propre. S'il est sale ou endommagé, il pourrait causer un bourrage ou des erreurs d'impression.
- N'ouvrez pas une nouvelle pochette de papier avant d'être prêt à le charger dans l'imprimante.
- N'exposez pas le papier photo à la lumière directe du soleil ou à l'humidité.
- Ne laissez pas le papier photo dans un endroit où la température ou l'humidité ne correspond pas aux conditions recommandées indiquées sur la pochette. Cela pourrait nuire à la qualité des photos imprimées.

#### À PROPOS DE LA SMART SHEETMC

- Chaque pochette de papier photo contient 10 feuilles de papier photo et une SMART SHEET<sup>MC</sup> bleue.
- Chargez la SMART SHEET<sup>MC</sup> et le papier photo de la même pochette pour une qualité d'impression optimale. Chaque SMART SHEET<sup>MC</sup> est conçue spécialement pour la pochette de papier qui la contient.
- La SMART SHEET<sup>MC</sup> passera automatiquement dans l'imprimante avant la première impression pour la nettoyer et pour optimiser la qualité d'impression expressément pour cette pochette de papier (10 feuilles).
- Gardez la SMART SHEETMC. Jetez-la seulement après avoir imprimé les 10 feuilles de papier photo de la pochette. Si la qualité du papier ne satisfait pas vos attentes, vous pouvez réutiliser la SMART SHEET<sup>MC</sup> tant et aussi longtemps qu'il s'agit du même papier. Vous n'avez qu'à insérer la SMART SHEET<sup>MC</sup> sous le papier photo restant en orientant le code à barres vers le bas.
- Le fait d'utiliser la SMART SHEET<sup>MC</sup> avec le papier d'une autre pochette peut réduire
- la qualité d'impression.

### REMARQUE

### INSTALLATION DE L'APPLI

### CHERCHEZ « Canon Mini Print » DANS LES BOUTIQUES D'APPLI

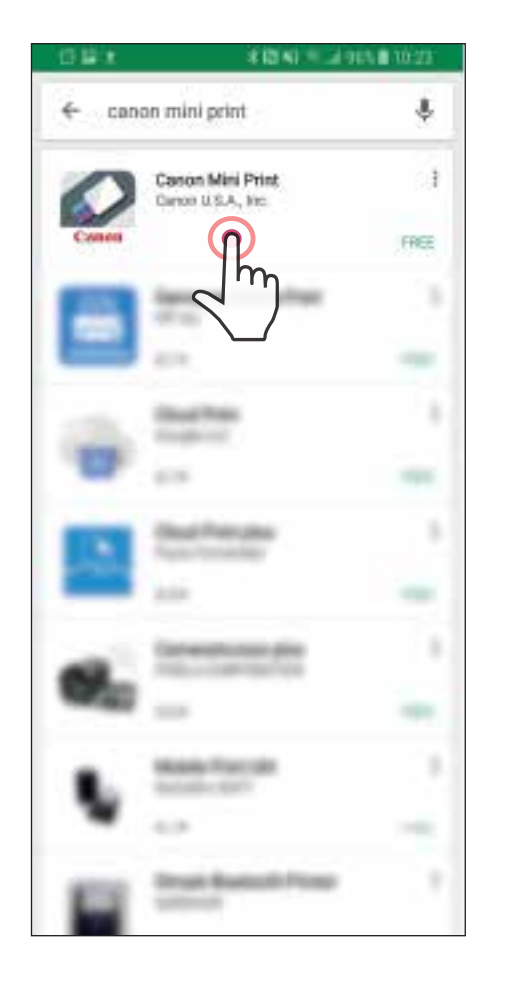

Pour Android<sup>MC</sup>: sur Google PlayMC

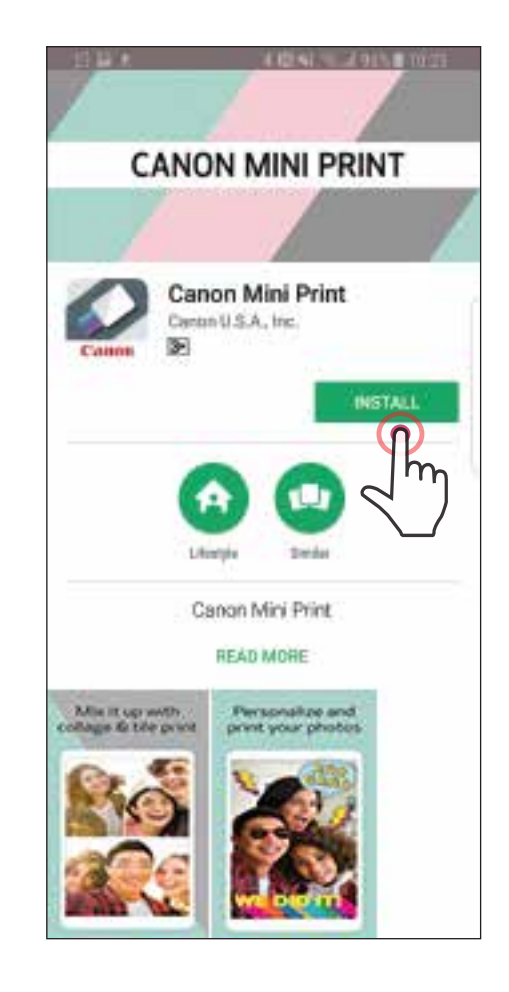

#### Pour iOSMD : sur l'App StoreMD

### OPTION ①

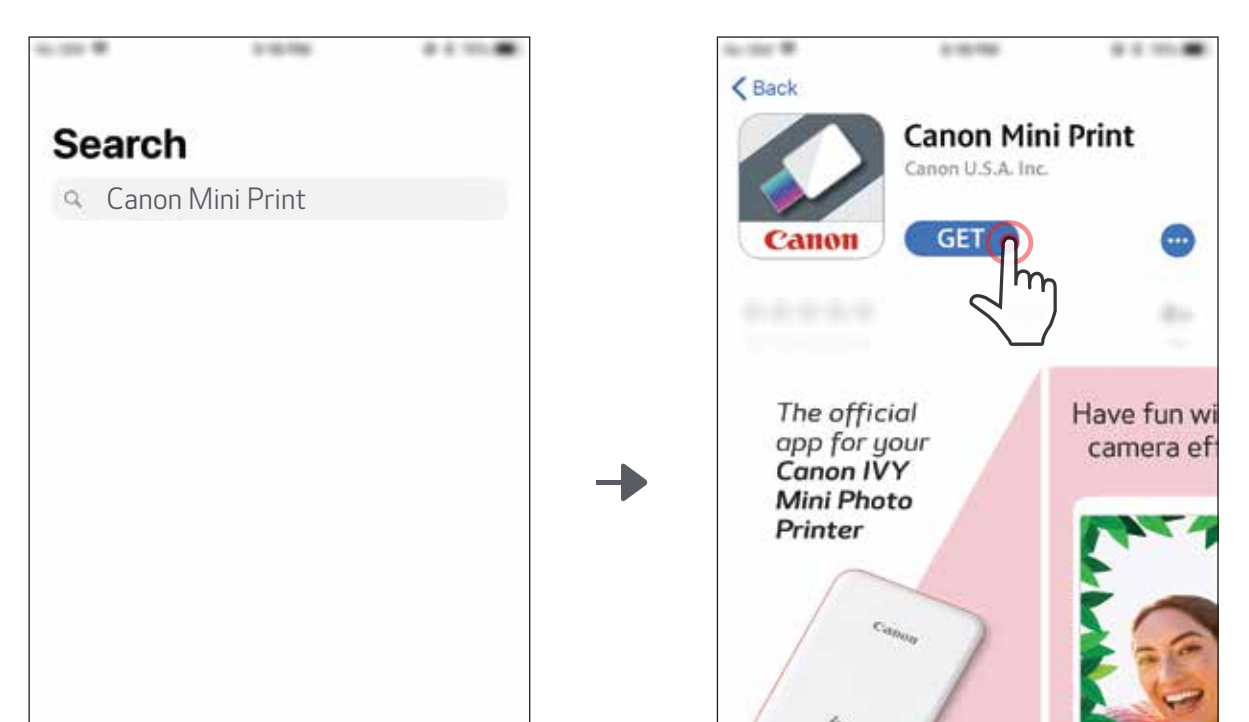

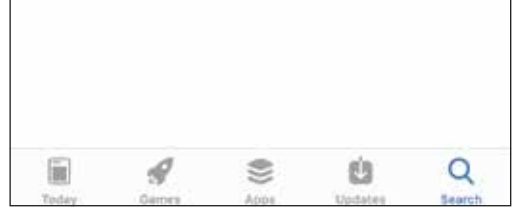

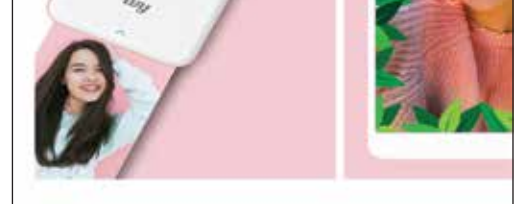

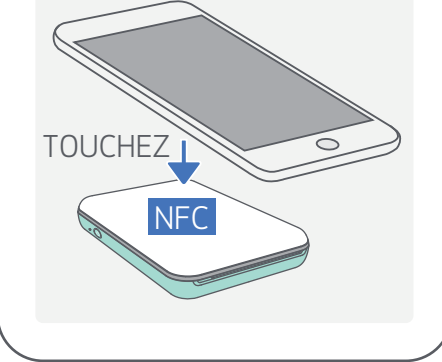

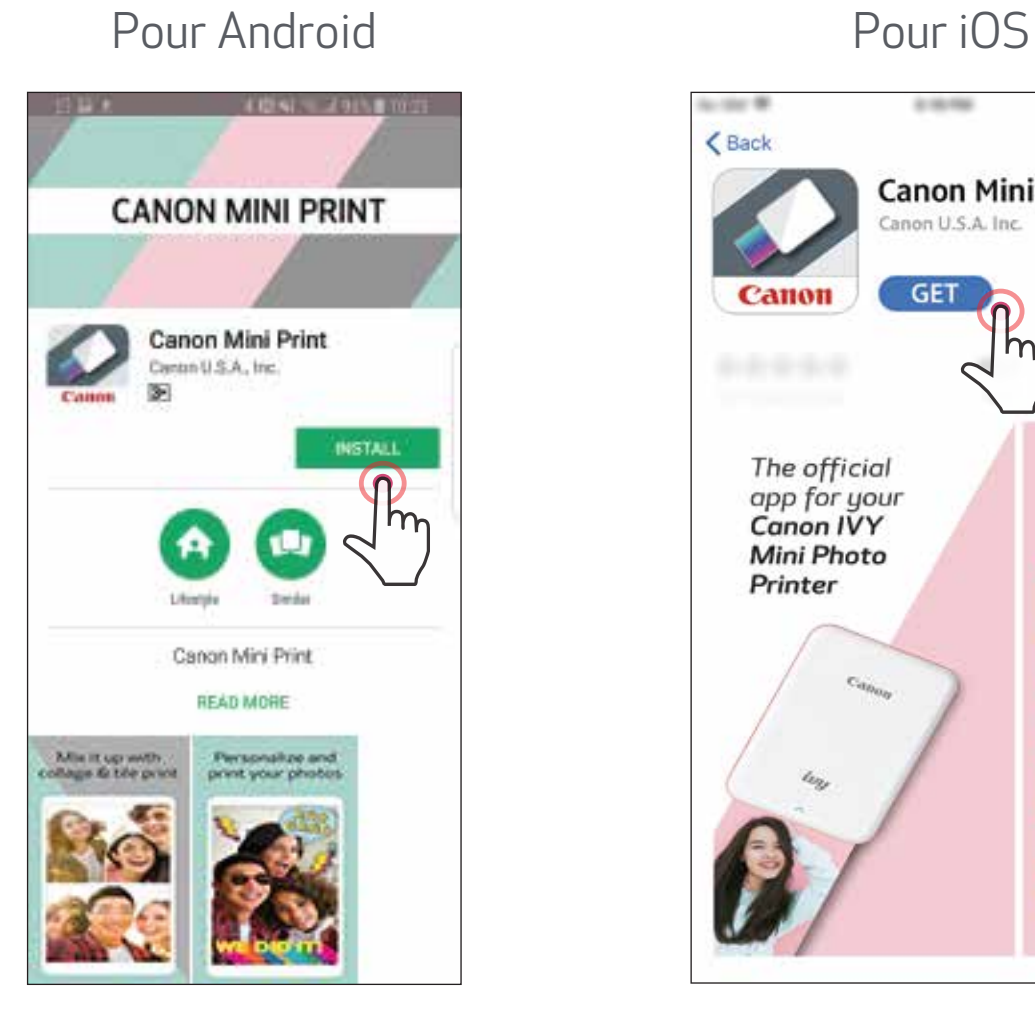

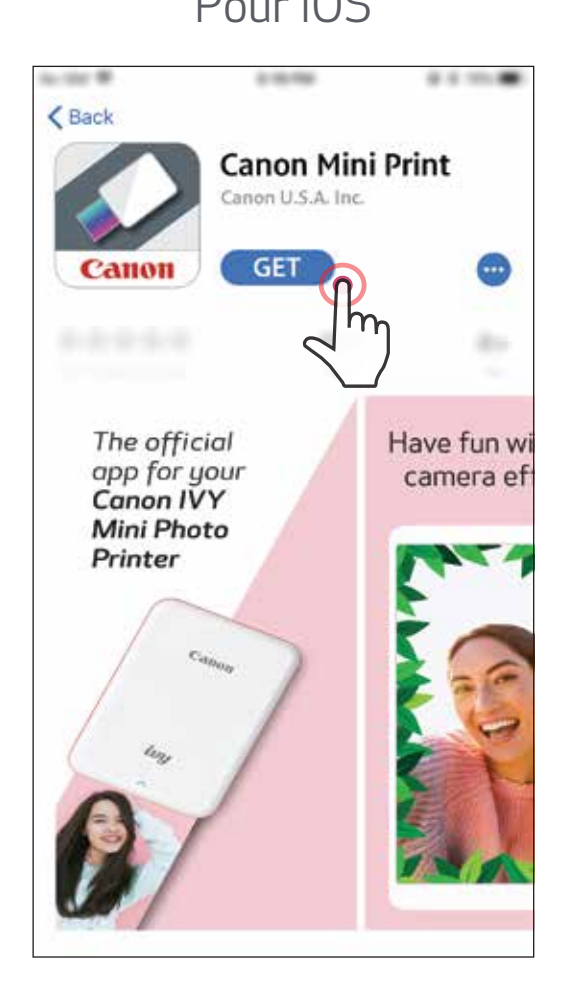

### UTILISATION DU CODE À BARRES 2D : NUMÉRISEZ LE CODE À BARRES 2D SUR LE « Guide de démarrage rapide »

### OPTION ②

Avec le navigateur de votre appareil, VISITEZ LE SITE https://app.canonminiprint.com/

### OPTION ③

UTILISATION DE LA CONNEXION NFC (pour Android)

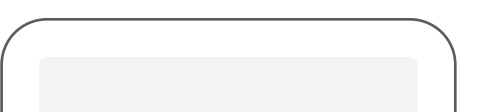

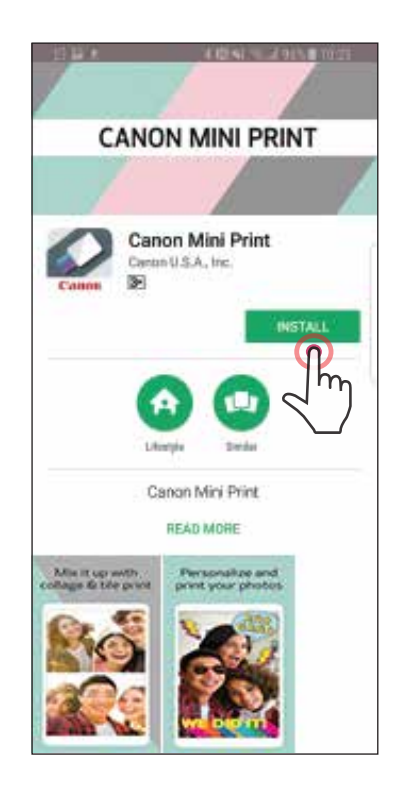

### OPTION ④

10

Allumez l'imprimante en appuyant sur le bouton de mise en marche et en le tenant enfoncé jusqu'à ce que la lumière DEL s'allume.

OPTION A : Ajouter l'imprimante à l'appli. Touchez l'icône dans le coin supérieur<br>droit et choisissez vetre imprimante l'Ipe fois l'imprimante seppectée. l'isône droit et choisissez votre imprimante. Une fois l'imprimante connectée, l'icône changera pour indiquer le niveau de la batterie.

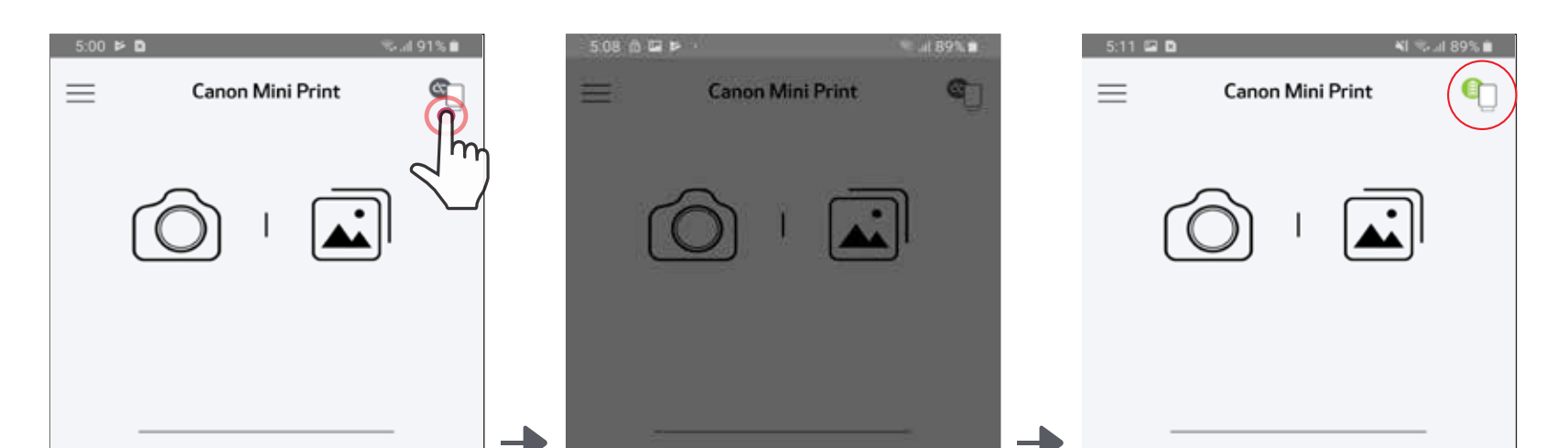

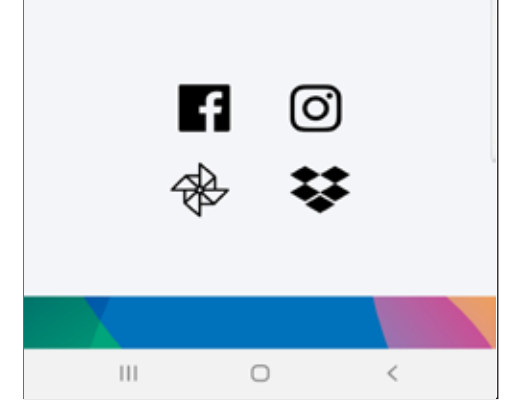

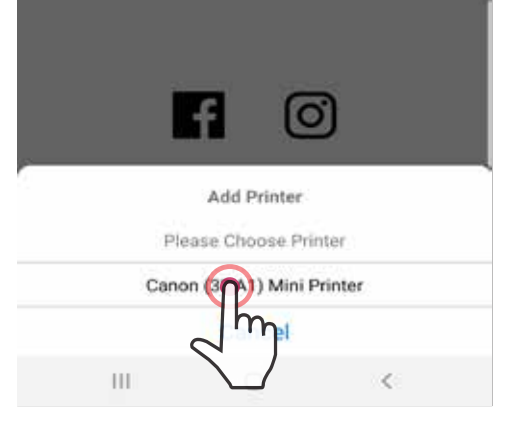

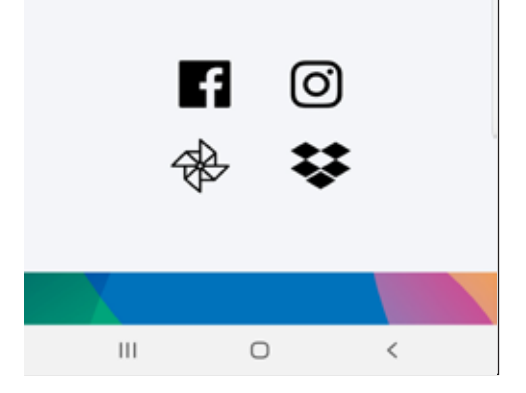

#### Appariement d'un appareil Android

Ouvrez les paramètres (« Settings ») de l'appareil mobile pour activer la connexion Bluetooth et appariez-le à l'imprimante. ➋

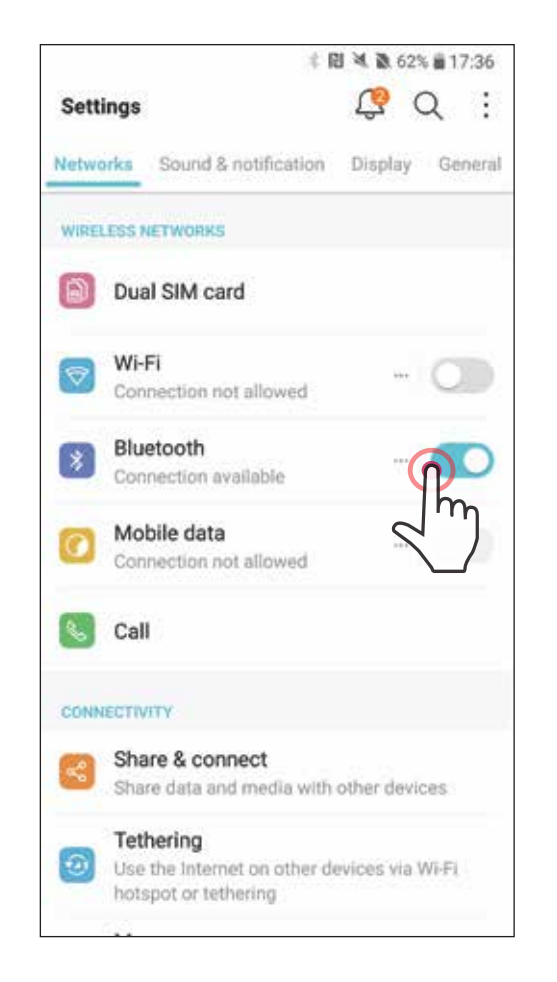

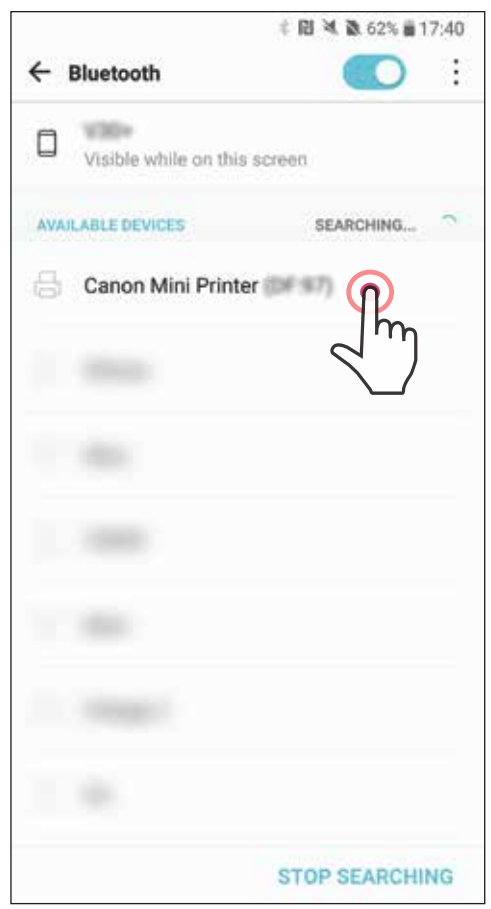

11

 $\bullet$ 

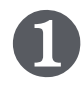

OPTION B : Ajouter l'imprimante à l'appli. Allez dans « Printer Settings » (Paramètres de l'imprimante) dans le menu principal, touchez « Add Printer » (Ajouter une imprimante) et sélectionnez votre imprimante.

 $-0$ U $-$ 

Votre imprimante apparaîtra sur la liste « Printers » (Imprimantes). Une fois l'imprimante connectée, l'icône changera pour indiquer le niveau de la batterie.

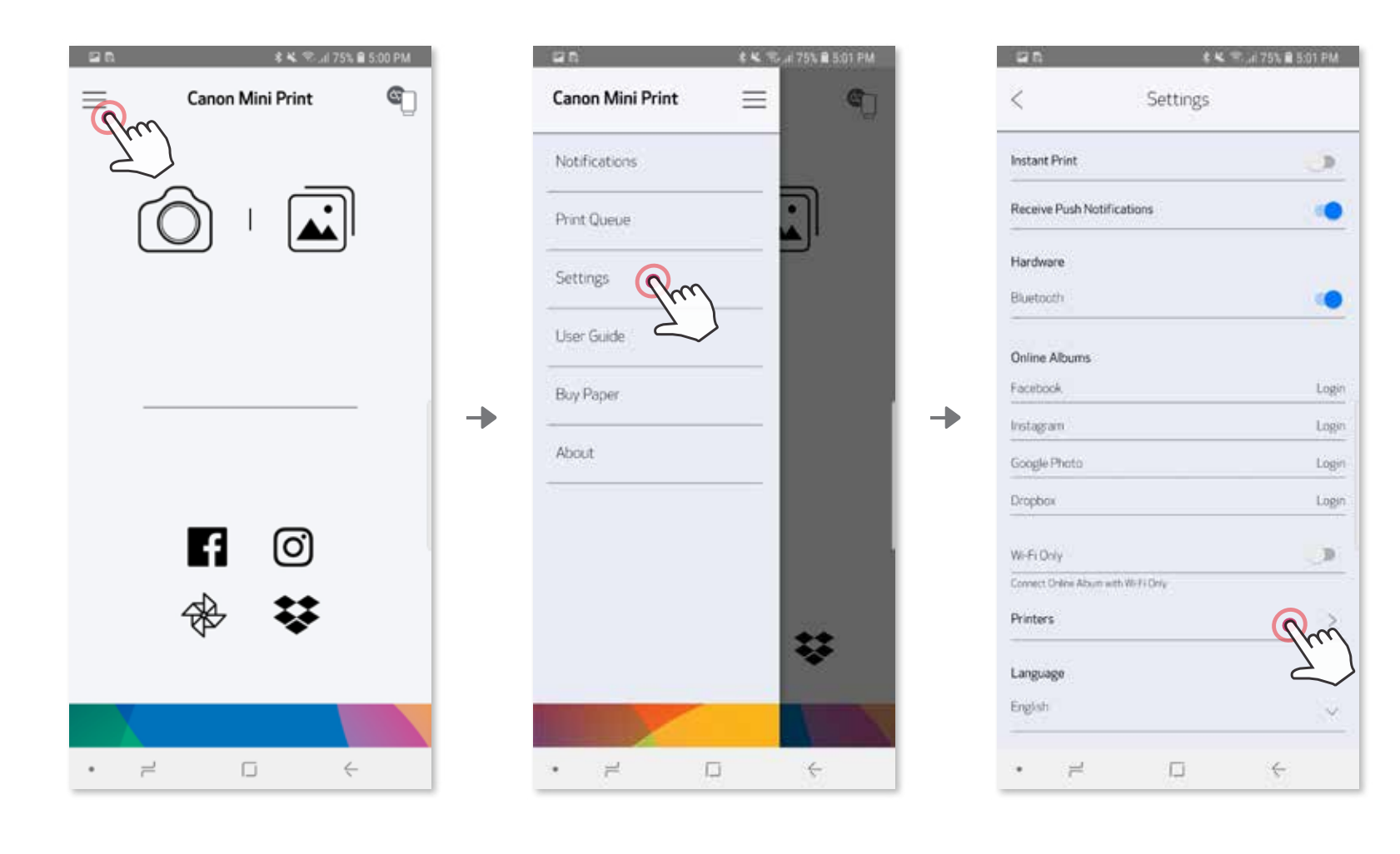

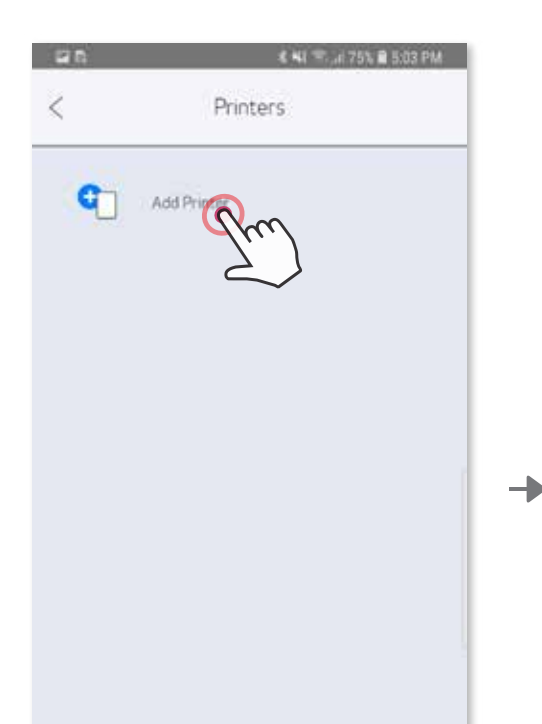

➌

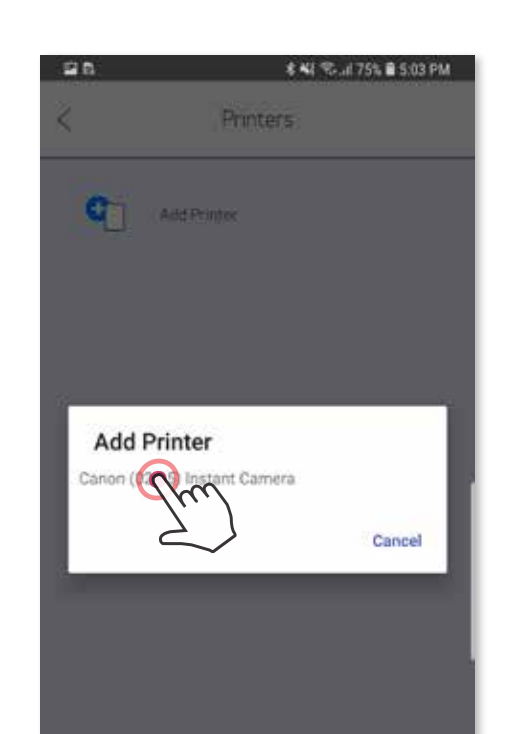

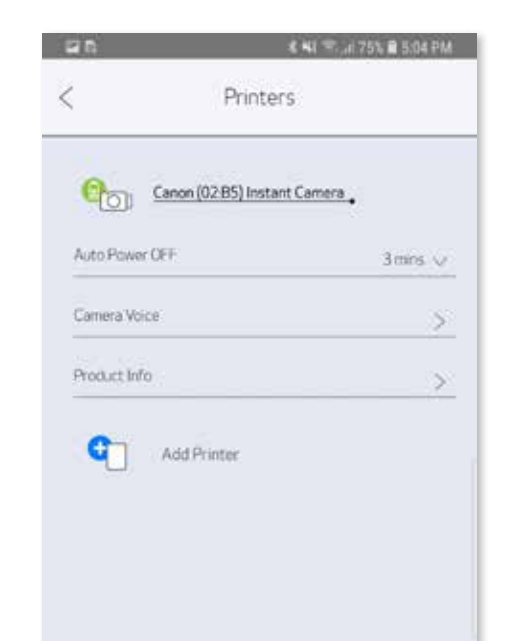

Ð

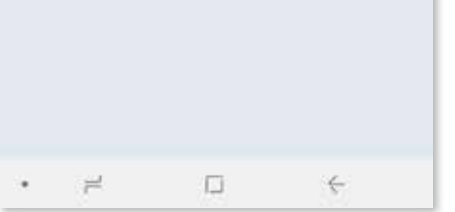

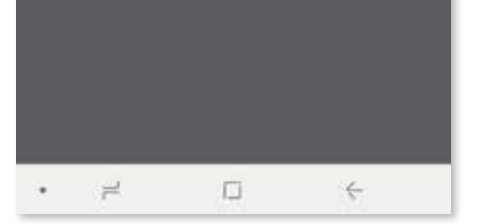

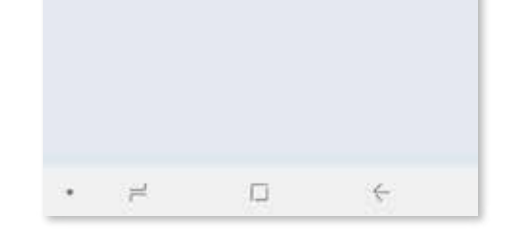

● Allumez l'imprimante en appuyant sur le bouton de mise en marche et en le tenant enfoncé jusqu'à ce que la lumière à DEL s'allume.

Ouvrez les paramètres (« Settings ») de l'appareil mobile pour activer la connexion Bluetooth et appariez-le à l'imprimante.

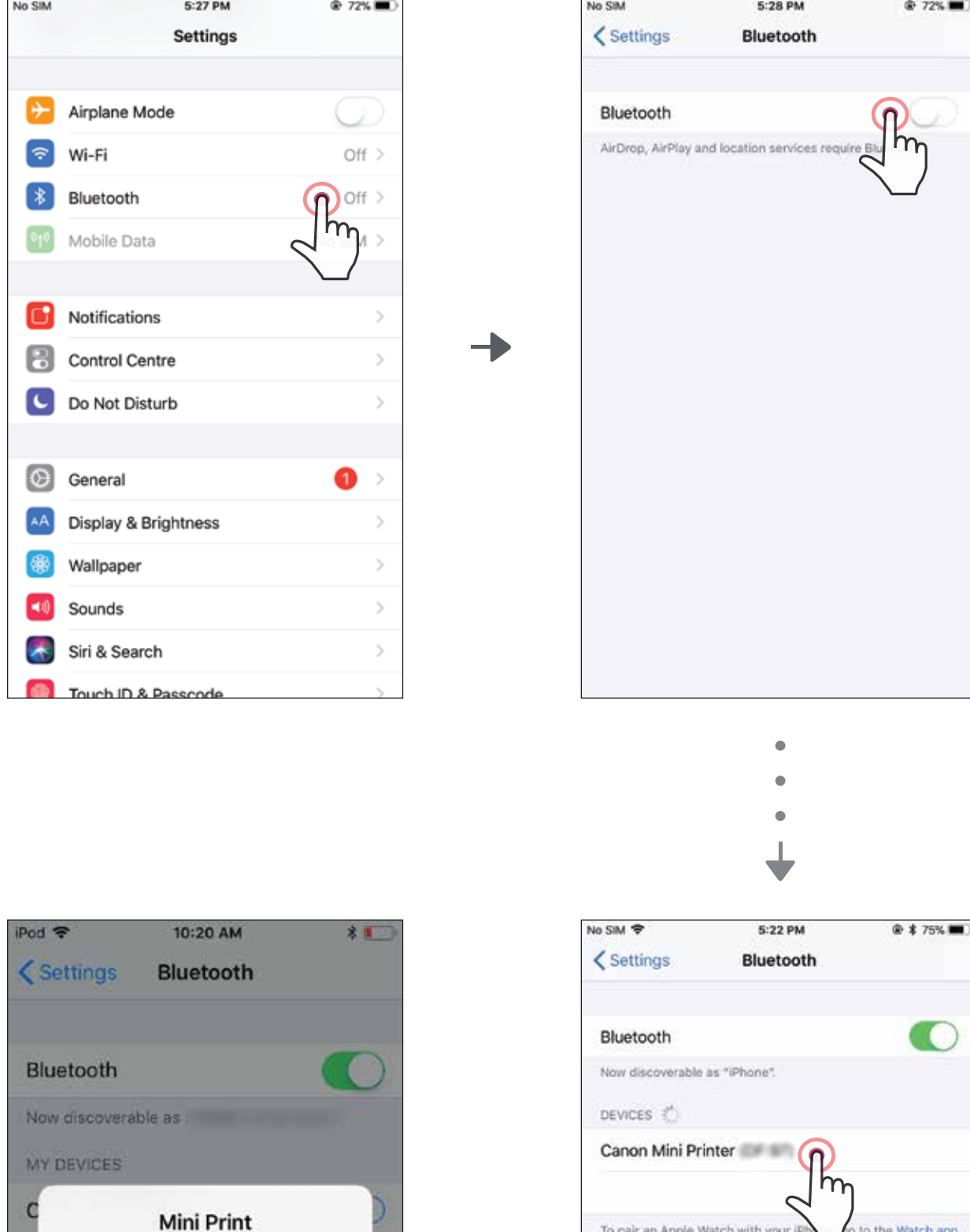

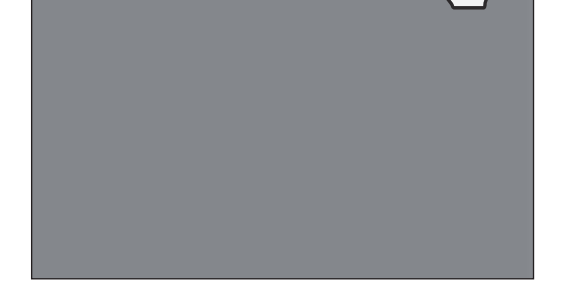

Mini Print would like to communicate with the Canon Mini Printer.

**Allow** 

Ignore

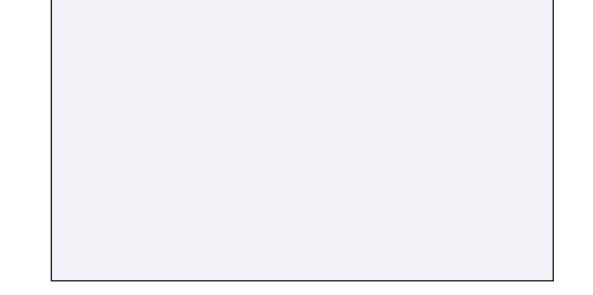

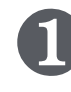

OPTION A : Ajoutez l'imprimante à l'appli. Touchez l'icône dans le coin supérieur droit et choisissez votre imprimante.

Une fois l'imprimante connectée, l'icône changera pour indiquer le niveau de la batterie.

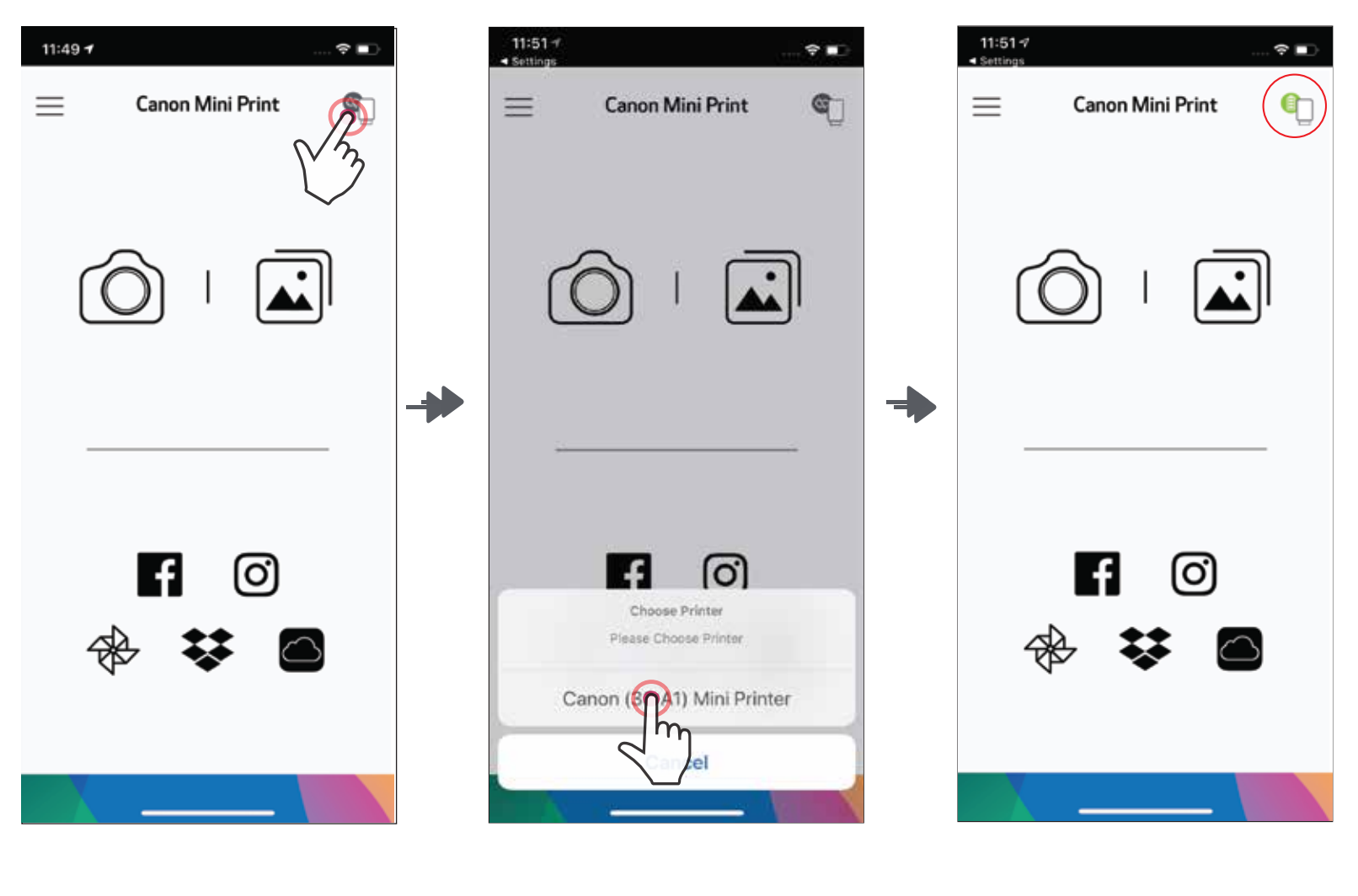

OPTION B : Ajoutez l'imprimante à l'appli. Allez dans « Printer Settings » (Paramètres de l'imprimante) dans le menu principal, touchez « Add Printer » (Ajouter une imprimante) et sélectionnez votre imprimante. ➌

 $-$ OU $-$ 

Votre imprimante apparaîtra sur la liste « Printers » (Imprimantes). Une fois l'imprimante connectée, l'icône changera pour indiquer le niveau de la batterie.

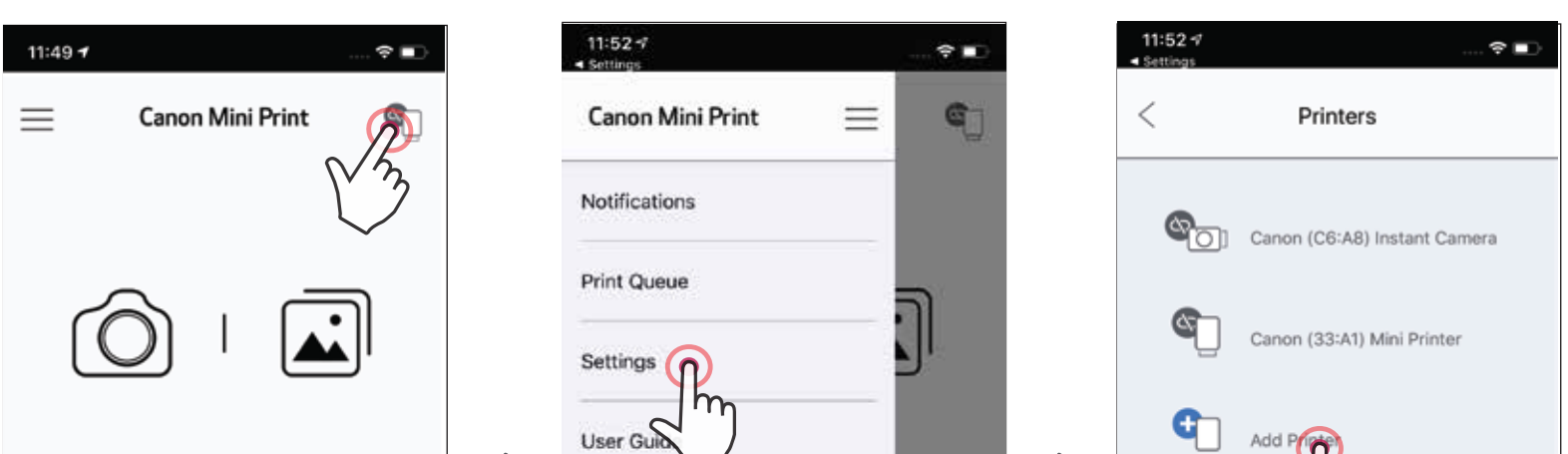

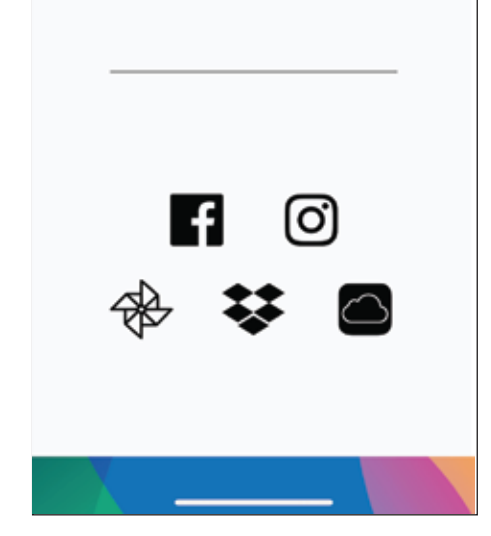

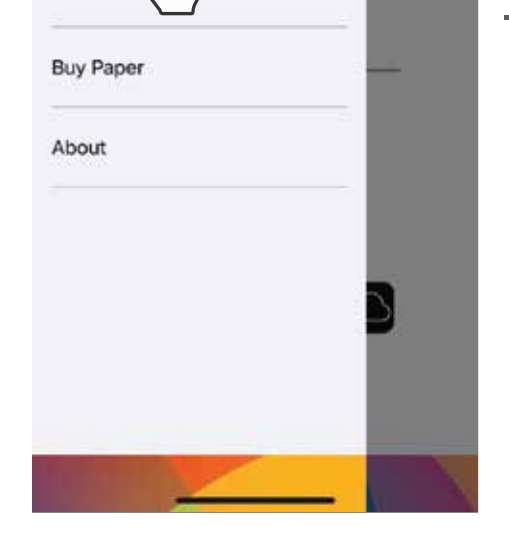

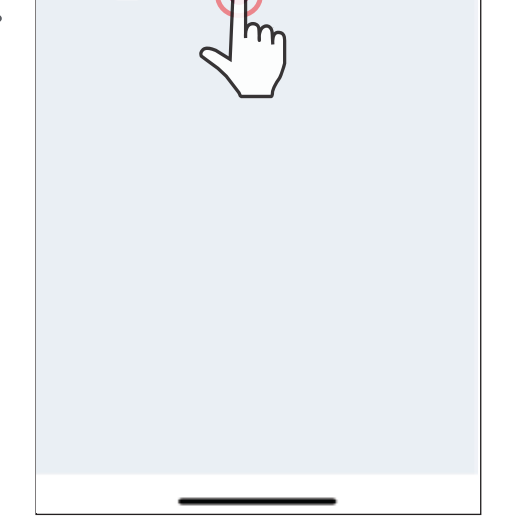

- Assurez-vous que la connexion NFC et la connexion Bluetooth sont activées sur votre appareil mobile. ❶
- Ouvrez l'appli de la mini-imprimante de Canon.
	- Placez l'appareil mobile sur l'imprimante.
	- L'imprimante s'appariera automatiquement à l'appareil mobile.

### À propos de l'appariement

- Une imprimante peut être appariée qu'à un seul appareil iOS/Android.
- Un appareil iOS/Android peut être connecté à plusieurs imprimantes.

*Pour apparier une imprimante de plus, allez dans « Printer Settings » (Paramètres de l'imprimante) du menu principal, puis touchez « Add Printer » (Ajouter une imprimante).*

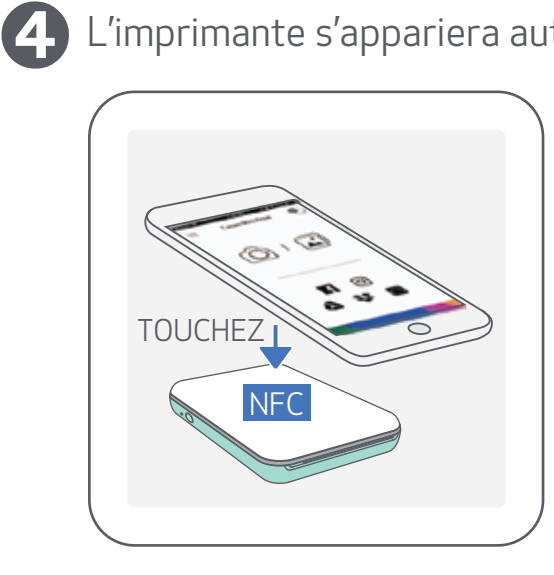

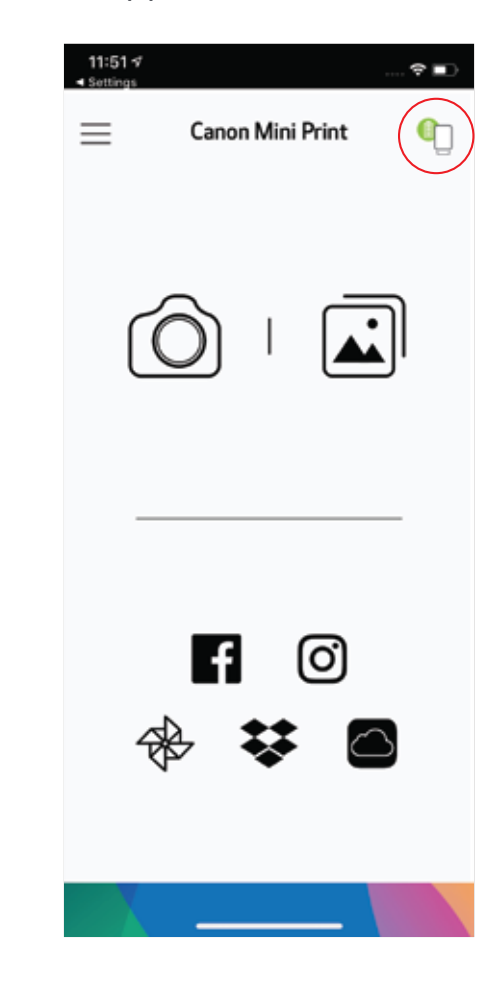

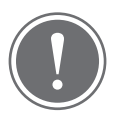

- Cherchez l'imprimante nommée « Canon Mini Printer (xx:xx) » et appariez-la. Les chiffres doivent être les mêmes que les quatre derniers chiffres du nombre MAC (xx:xx) indiqué sur l'étiquette à l'intérieur de l'imprimante.
- La recherche et le transfert de la connexion Bluetooth peuvent échouer en fonction de l'environnement. Vérifiez l'état de la connexion Bluetooth de l'appareil mobile et essayez de nouveau.

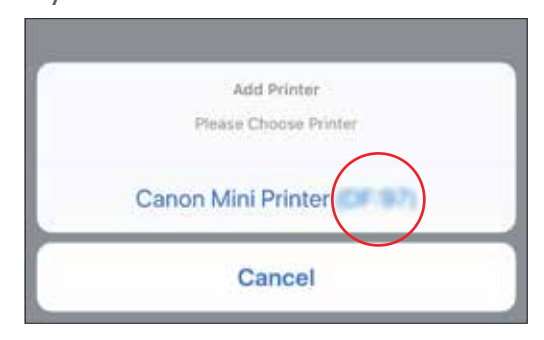

### Appariement d'un appareil Android (avec NFC)

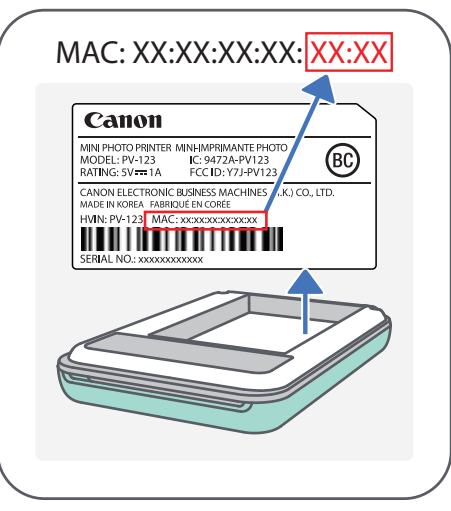

### REMARQUE

Icône d'état de l'imprimante (affichée dans l'appli)

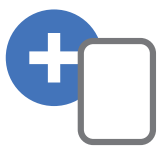

➌

Ajouter une nouvelle imprimante

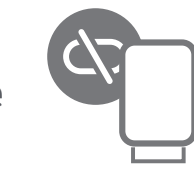

Imprimante non connectée

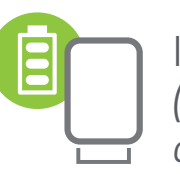

Imprimante connectée *(état de la batterie affiché)*

### INTERFACE UTILISATEUR

### ÉCRAN D'ACCUEIL

#### MENU PRINCIPAL

16

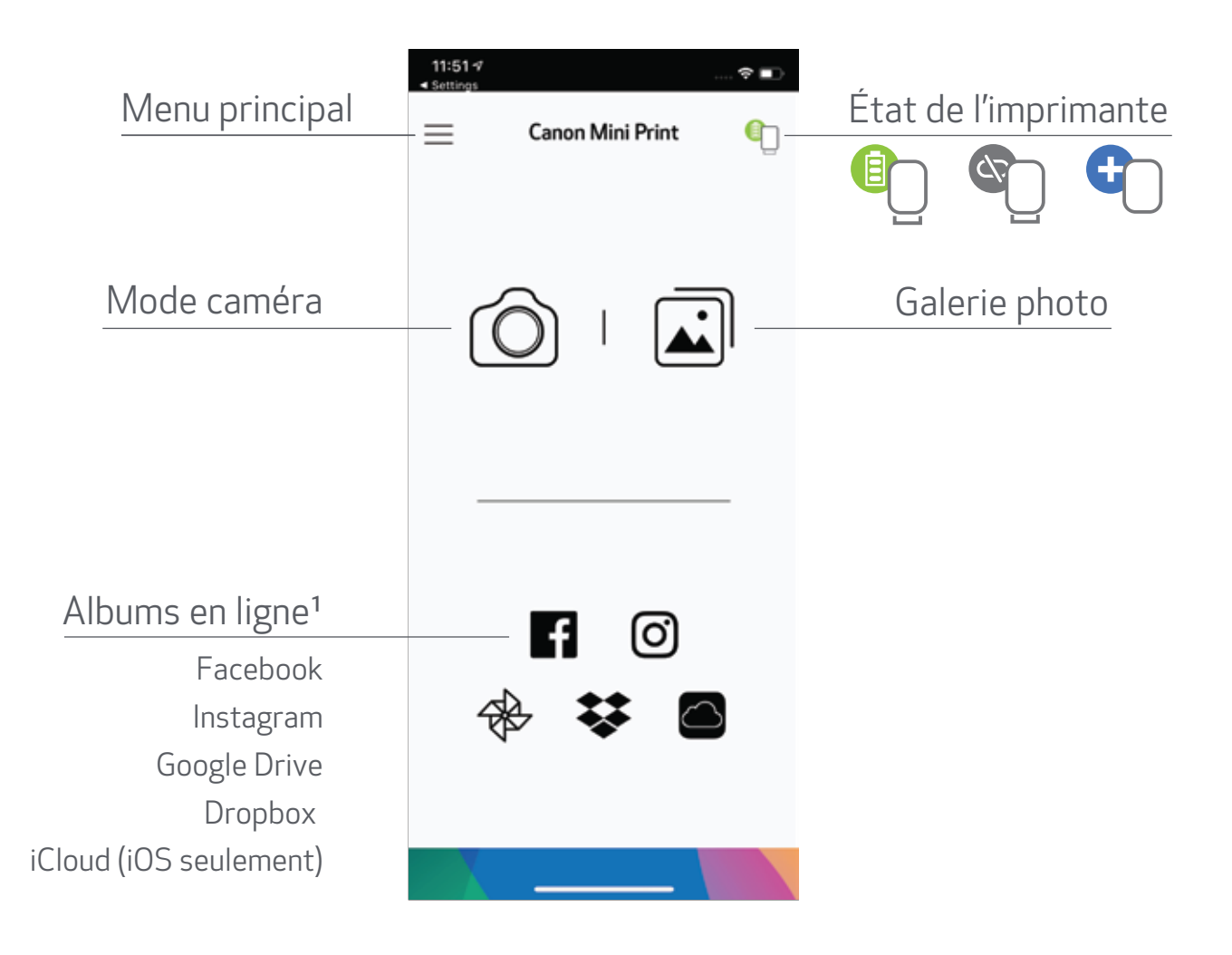

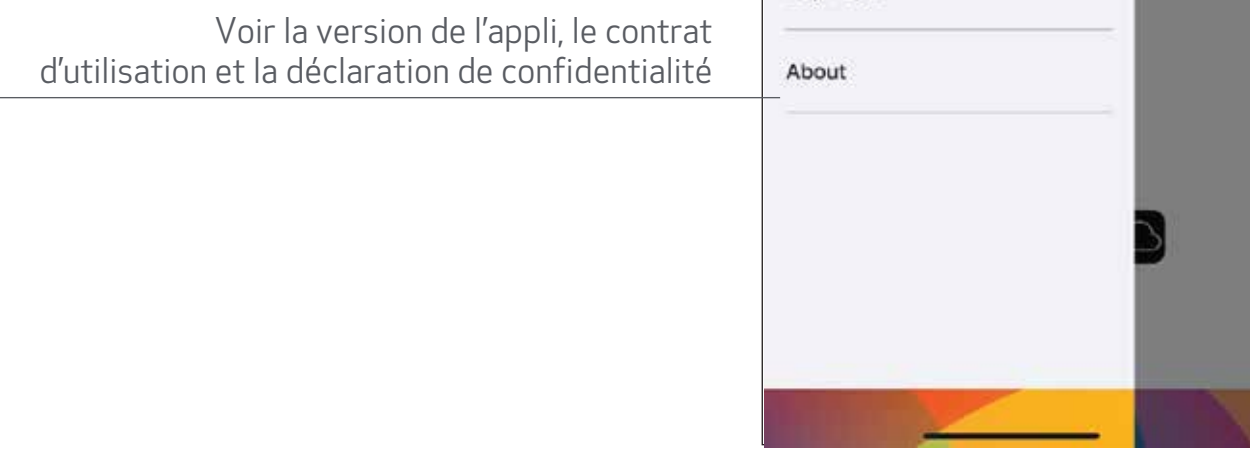

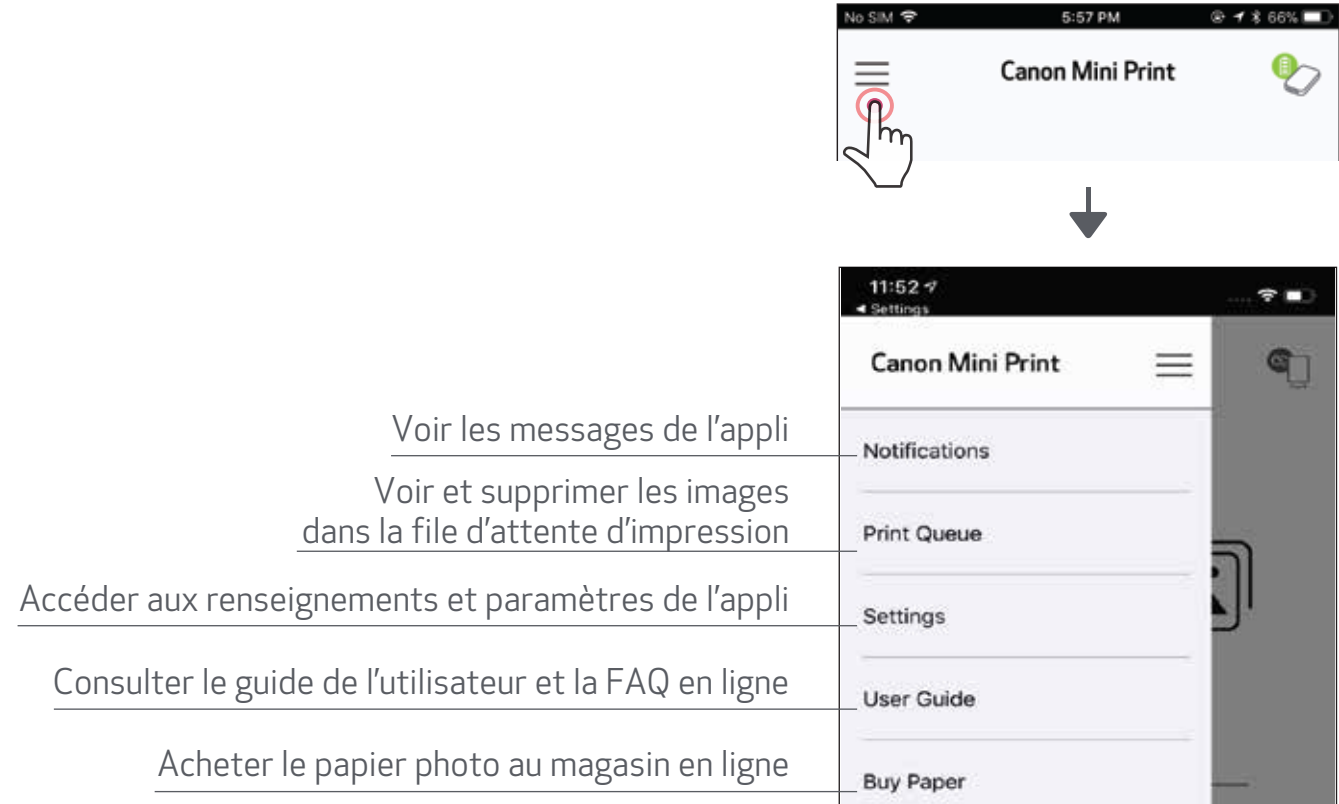

L'utilisation de l'appli, des caractéristiques et des albums en ligne peut varier en fonction de votre appareil et de votre région.

 $^{\rm 1}$  Connexion Internet requise. Son utilisation requiert un compte de réseau social ou Cloud.

### MODE CAMÉRA

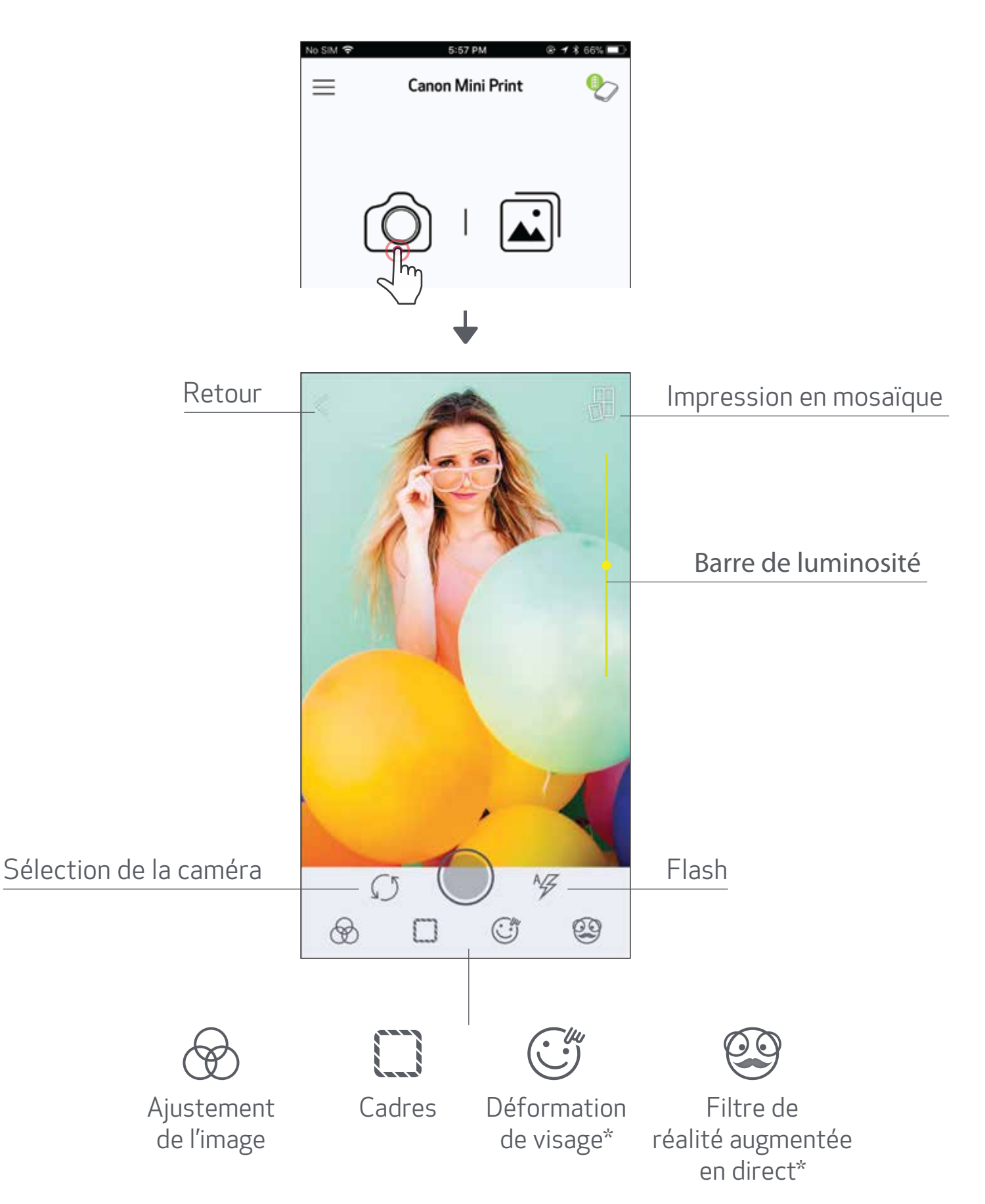

\* Le visage doit être détecté dans l'image.

- Sur l'écran d'accueil, touchez  $\left[\bigcirc\right]$  pour prendre une photo. (Vous pouvez également toucher les icônes dans la partie inférieure pour ajouter des effets à la photo.) ❶
- ➋
- Une fois la photo prise, vous pouvez l'imprimer (« Print »), la modifier (« Edit »), la partager (« Share ») ou la sauvegarder (« Save »).

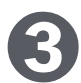

Pour l'imprimer, touchez  $[\rightarrow]$ .

#### GALERIE PHOTO

Sélectionnez une photo pour pouvoir l'imprimer (« Print »), la modifier (« Edit »), la partager (« Share ») ou la sauvegarder (« Save »). ➋

Dans la galerie photo, vous pouvez parcourir les photos en affichage galerie, dossiers ou calendrier.

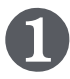

Sur l'écran d'accueil, touchez  $\left[\begin{array}{c} \boxed{\bullet} \end{array}\right]$  pour voir la galerie photo.

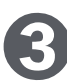

Pour l'imprimer, touchez  $[\begin{pmatrix} \Box \end{pmatrix}]$ .

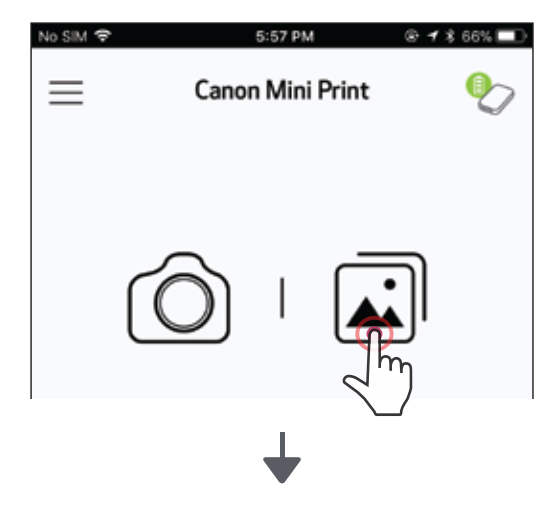

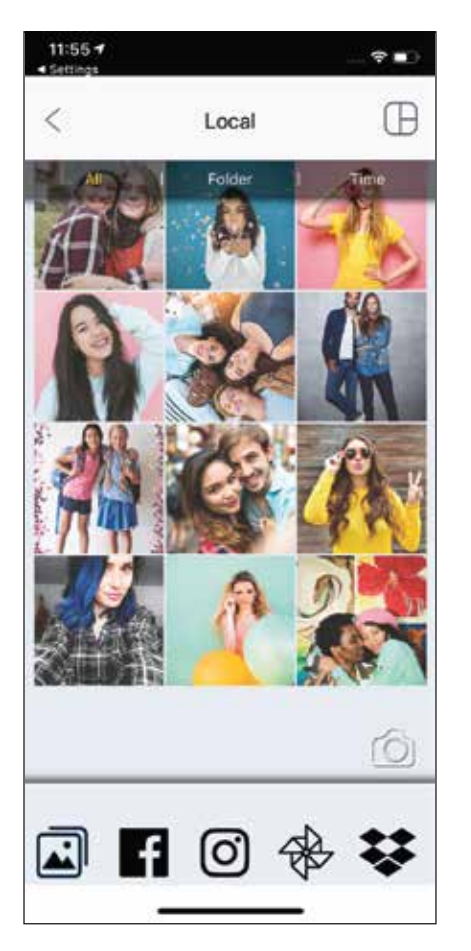

Toutes les photos : Galerie Affichage dossiers Affichage calendrier

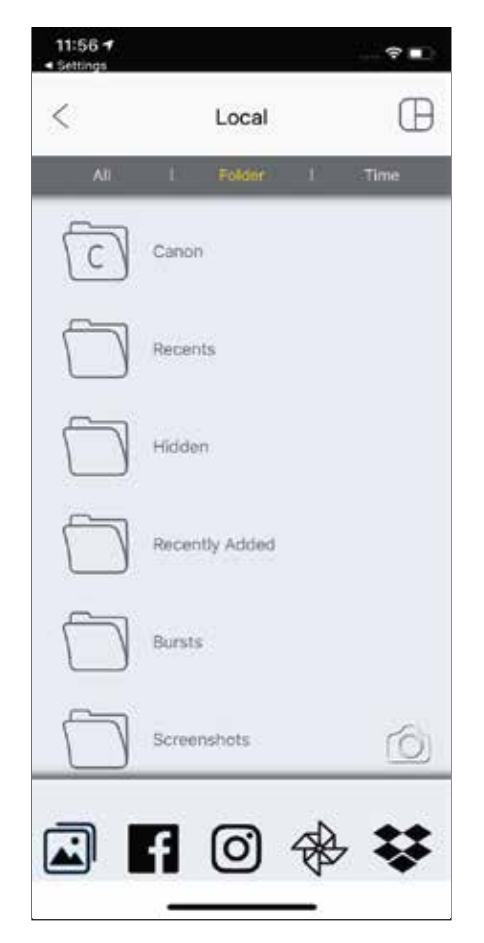

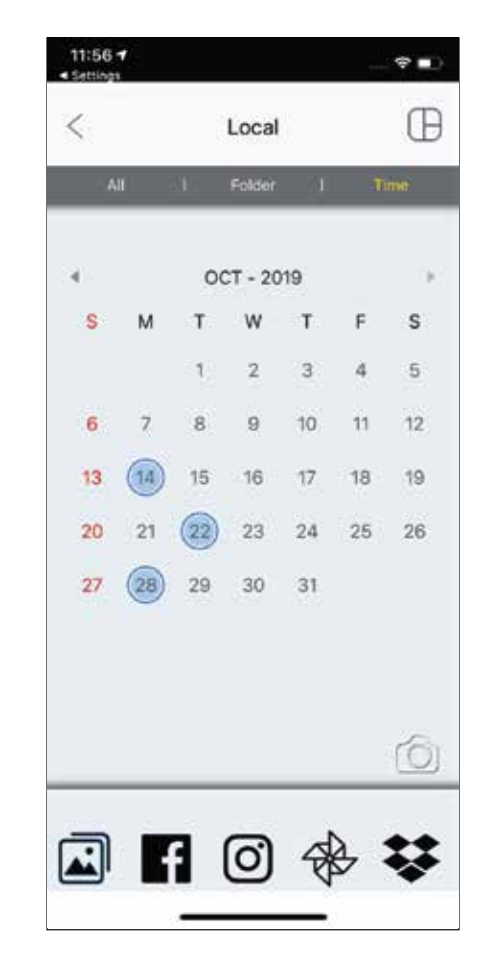

#### IMPRESSION DE PHOTOS

- L'image imprimée peut différer de l'image d'origine, car la technologie d'écran utilisée pour afficher la couleur dans un appareil mobile n'est pas la même que la technologie utilisée pour imprimer la couleur sur le papier. (Impression par thermotransfert).
- Pendant l'impression ou en cas de papier bourré, ne tirez pas sur le papier pour le dégager.
- N'ouvrez pas le couvercle supérieur pendant l'impression. Cela pourrait réduire la qualité de l'impression.
- Si l'imprimante est agitée, la qualité de l'impression peut en être réduite.

Pour voir ou supprimer des images de la file d'attente, allez au menu principal > « Print Queue » (File d'attente d'impression) ou touchez  $\iiint$ 

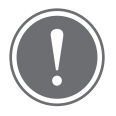

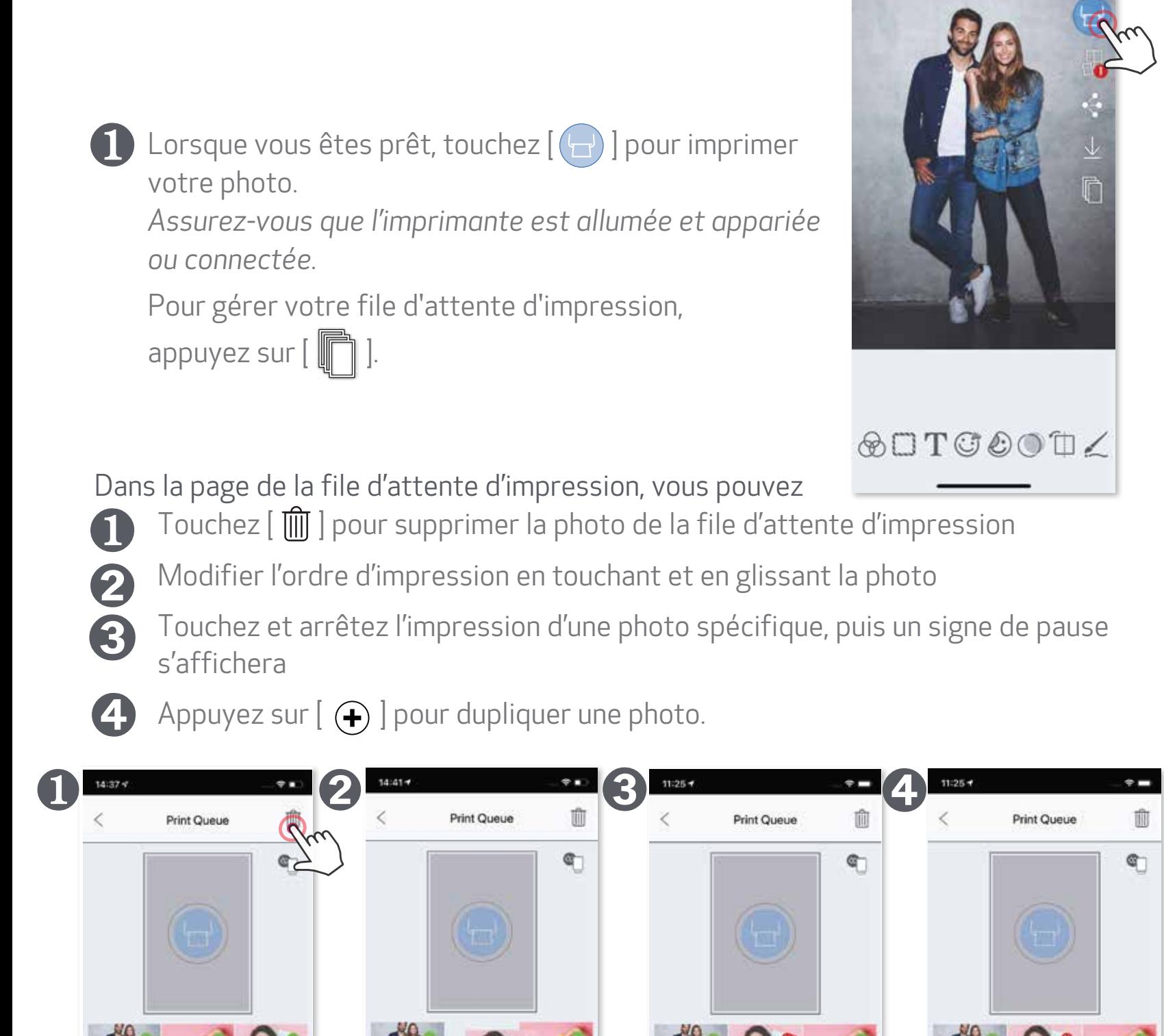

Remarque sur la file d'attente d'impression : Si votre imprimante est éteinte et non connectée au moment de l'envoi, votre image est stockée dans la file d'attente d'impression. Pour relâcher la tâche d'impression, vous n'avez qu'à allumer votre imprimante et à la reconnecter. Un message vous demandera si vous souhaitez imprimer l'image de votre file d'attente.

#### **REMARQUE**

#### MODIFICATION DE PHOTOS

Touchez les icônes dans la barre inférieure de l'écran.

Personnalisez votre photo à votre guise!

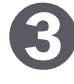

N'oubliez pas de sauvegarder, de partager ou d'imprimer vos changements ➌avant de quitter l'écran.

Vous pouvez personnaliser votre image à l'aide des filtres, d'autocollants, de texte et plus encore.

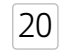

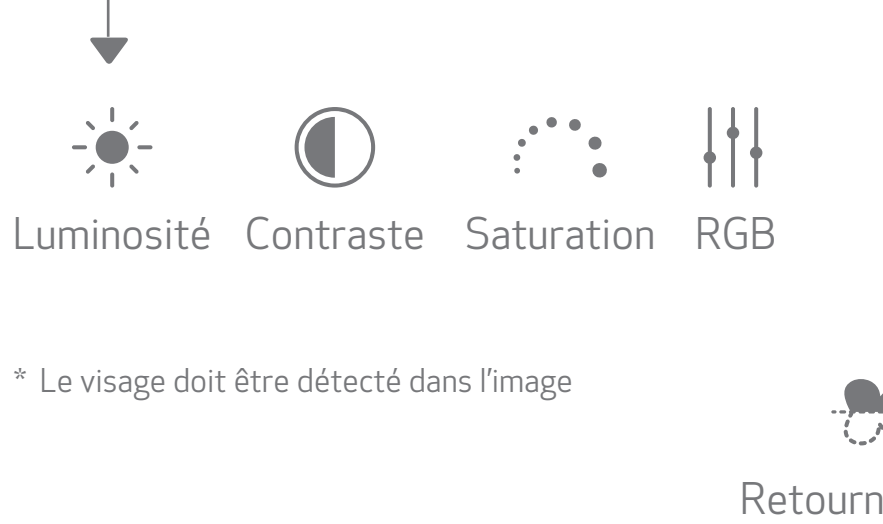

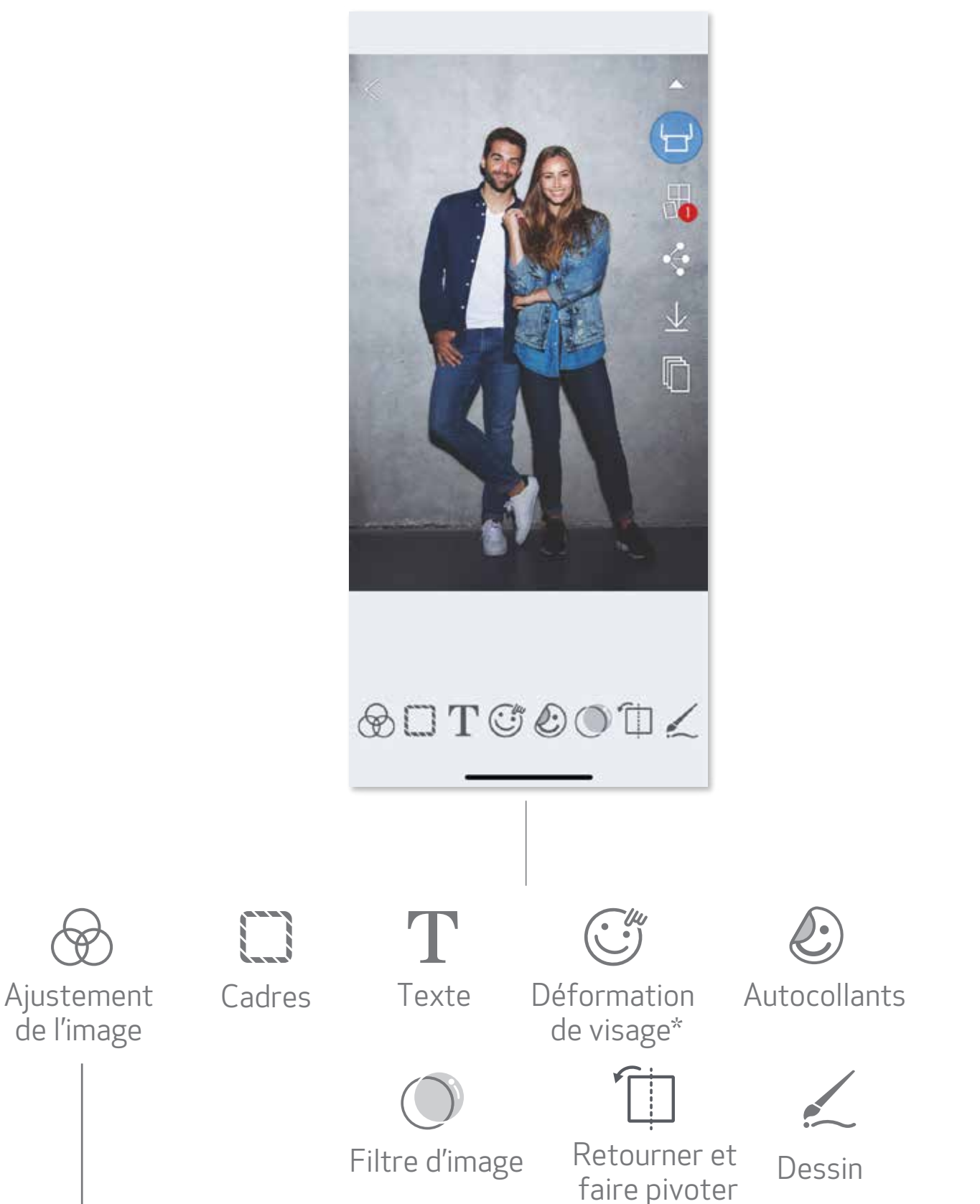

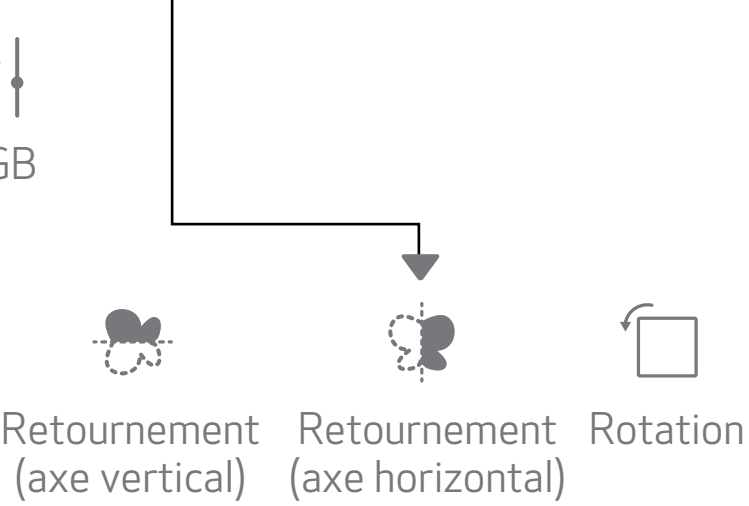

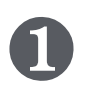

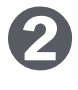

#### UTILISATION DE L'IMPRESSION EN MOSAÏQUE

Utilisez la fonctionnalité d'impression en mosaïque pour imprimer une photo sur plusieurs feuilles et créer une grande mosaïque.

Lorsque vous êtes prêt à imprimer, touchez  $\left[\begin{matrix} \Box \\ \Box \end{matrix}\right]$  et sélectionnez la configuration d'impression de votre choix : 2 x 2 ou 3 x 3. *(Des lignes apparaîtront pour vous montrer comment l'image sera divisée.)* 

Canon U.S.A., Inc. Canon est une marque déposée de Canon Inc. aux États-Unis et peut être une marque déposée ou une marque de commerce dans d'autres pays. IVY est une marque de commerce de Canon U.S.A., Inc. aux États-Unis. SMART SHEET, la technologie ZINK et les marques de commerce ZINK appartiennent à ZINK Holdings LLC. Utilisées sous licence. Apple, le logo Apple, iPad, iPad Air, iPad Pro et iPhone sont des marques de commerce d'Apple Inc. déposées aux États-Unis et dans d'autres pays. App Store est une marque de service d'Apple Inc. iOS est une marque de commerce ou une marque déposée de Cisco aux États-Unis et dans d'autres pays et est utilisée sous licence. Android, Google Play et le logo Google Play sont des marques de commerce de Google LLC. Bluetooth est une marque déposée de Bluetooth SIG. Wi-Fi est une marque déposée de Wi-Fi Alliance. Tous les autres noms de produit et de marque, et tous les autres logos sont des marques de commerce de leurs  $\blacksquare$ propriétaires respectifs.  $\sqrt{21}$ 

Touchez  $\left(\begin{pmatrix} 1 \\ 1 \end{pmatrix}\right)$  pour imprimer votre image divisée et assemblez les photos pour créer votre grande mosaïque. ➋

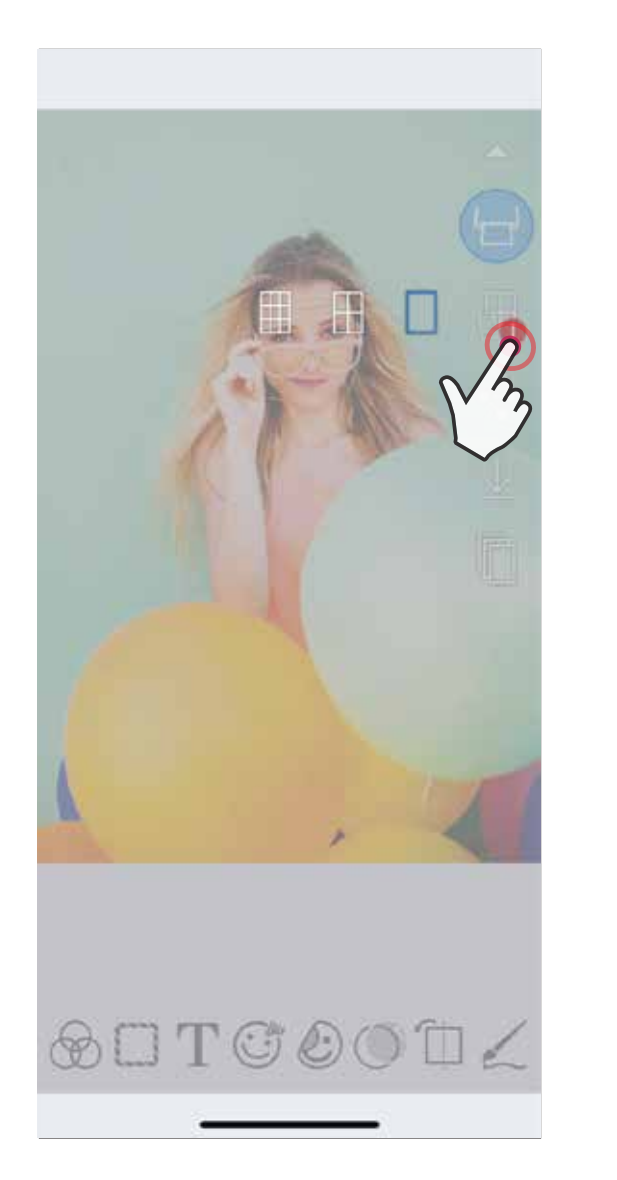

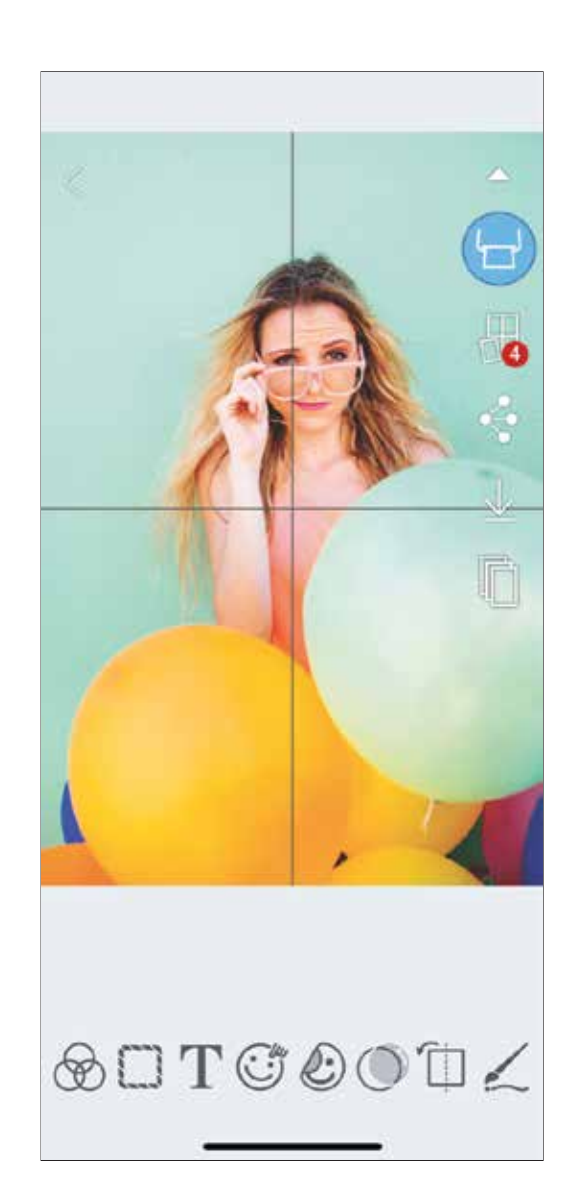

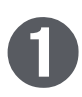

Utilisez la fonctionnalité de collage pour imprimer jusqu'à quatre photos sur une feuille de 5,1 cm x 7,6 cm (2 po x 3 po).

#### UTILISATION DE L'IMPRESSION DE COLLAGE

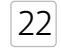

Ouvrez vos photos dans la galerie photo ou à partir des albums en ligne.

- Appuyez sur les photos pour les ajouter au collage. Le nombre de photos sélectionnées sera affiché. ➌
- Les modèles suggérés seront générés en fonction du nombre de photos sélectionnées. ➍

Sélectionnez le modèle que vous aimez, puis allez à la page d'édition. ➎

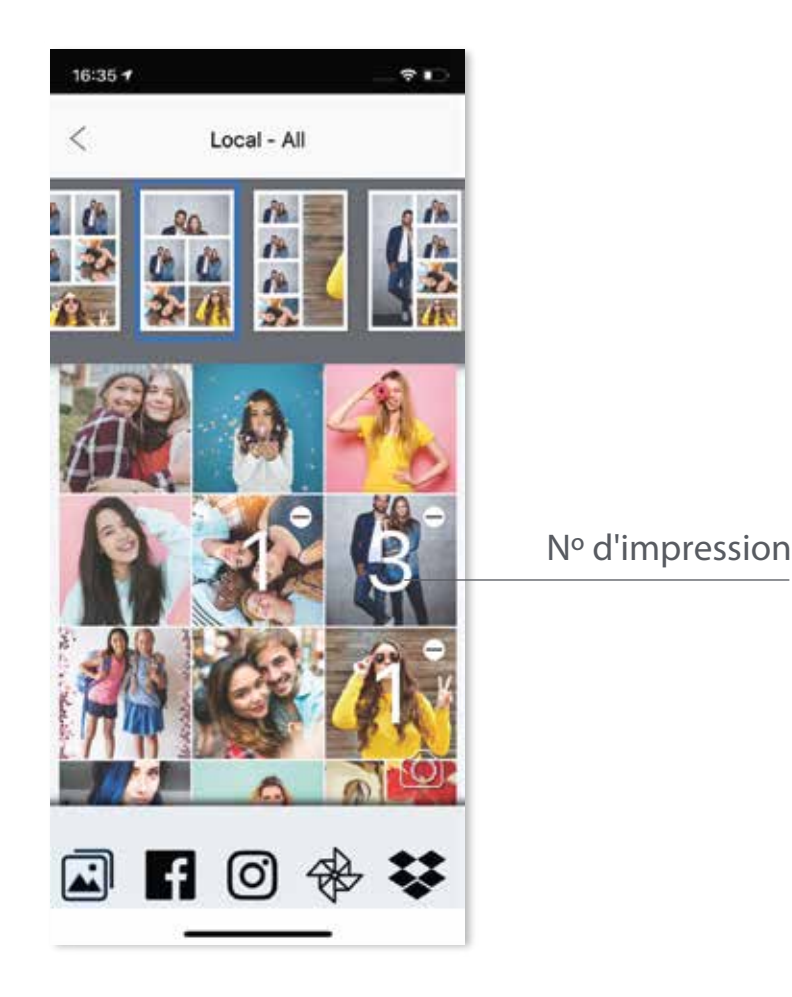

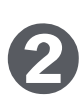

Appuyez sur  $[$   $\Box$   $]$ .

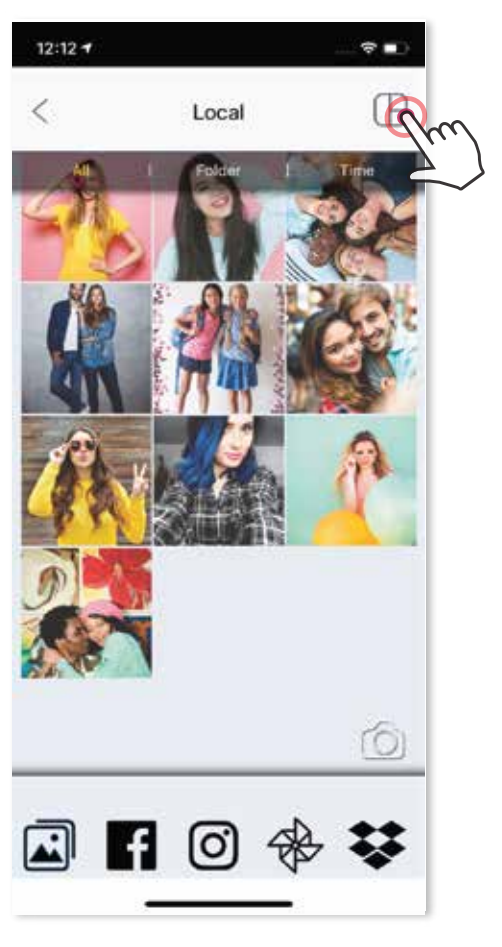

➊

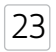

\* Le visage doit être détecté dans l'image

**←** Ajustez les images de votre collage à votre guise, puis touchez [ → ] pour l'imprimer, [ $\Leftarrow$  ] pour le partager ou [ $\ \big\downarrow\ \big\vert$  pour l'enregistrer.

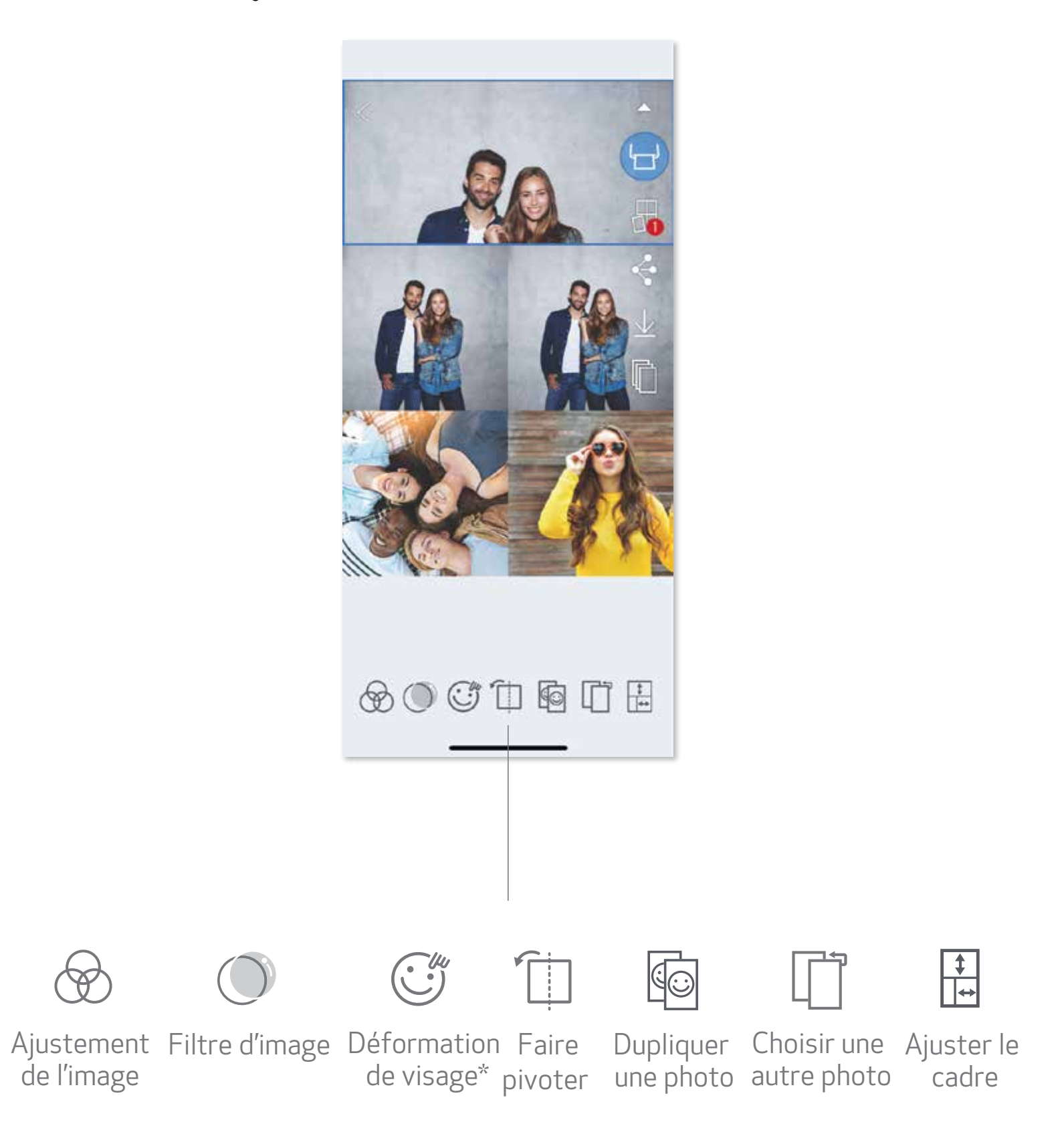

Partagez des photos avec l'une de vos applis ou sauvegardez-les dans le stockage de ➋photos de votre appareil.

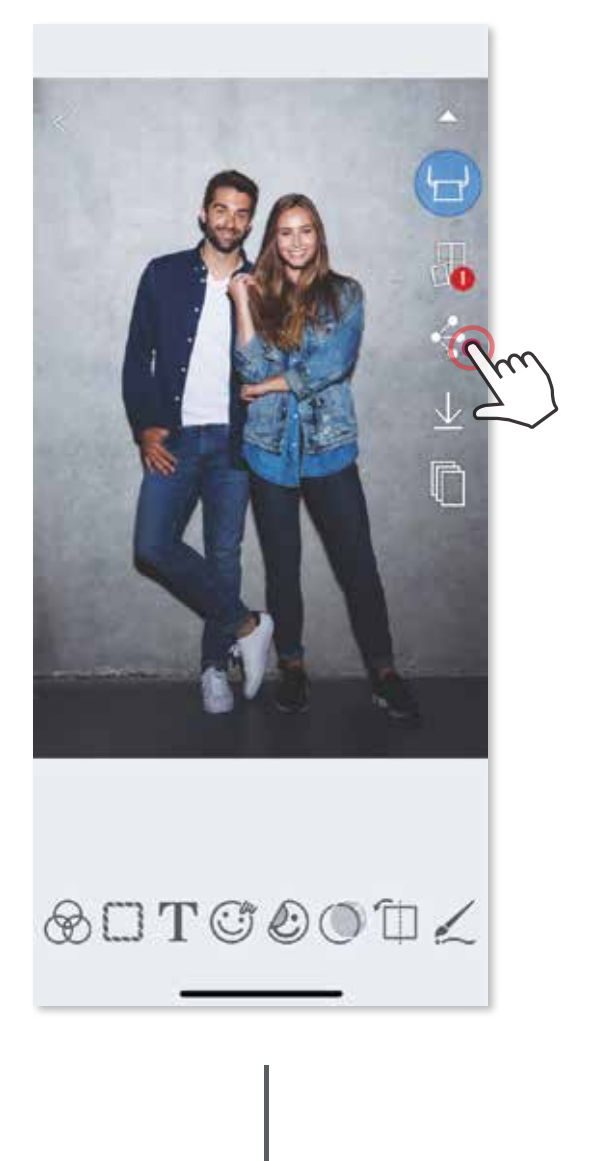

#### Android

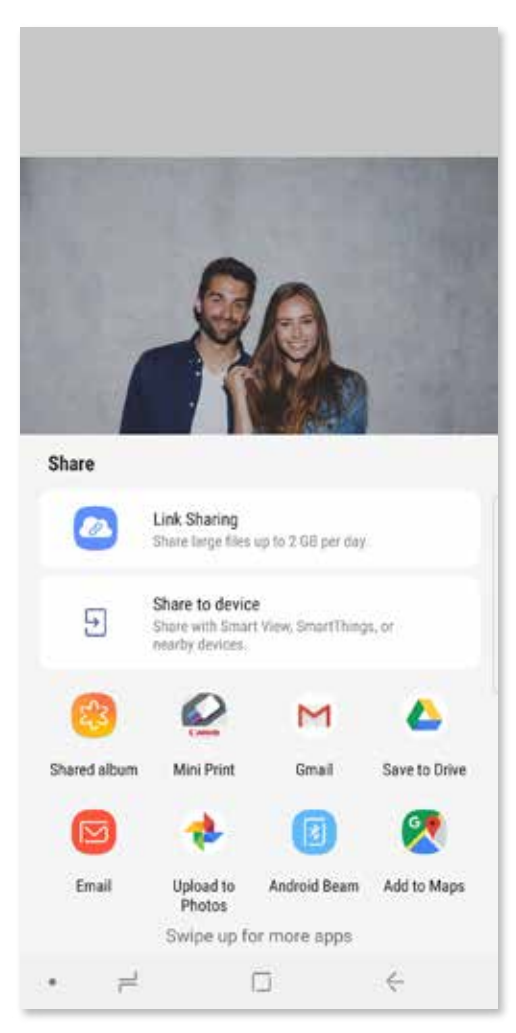

#### PARTAGE DE PHOTOS

iOS

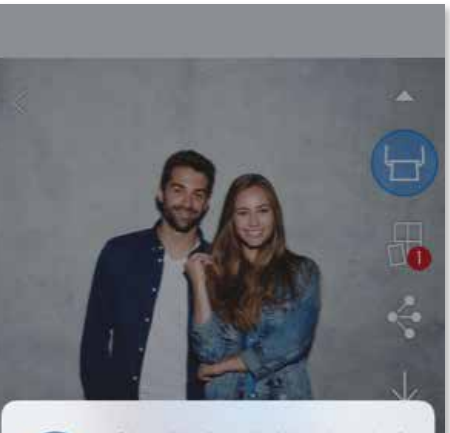

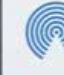

Share instantly with people nearby. If<br>on AirDrop from Control Center on iOS<br>nder on the Mac, you'll see their<br>re. Just tao to share.

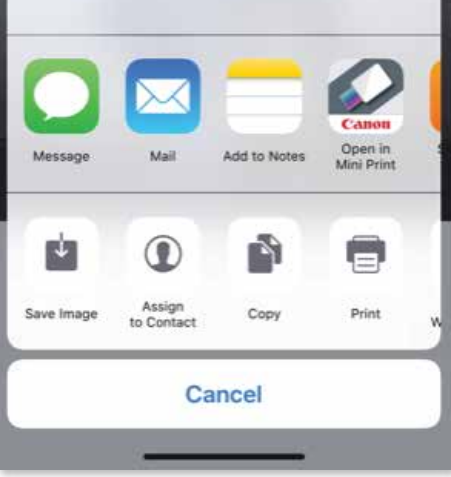

Vous pouvez facilement partager ou sauvegarder vos images et modifications.

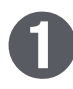

◯ Lorsque vous êtes prêt, touchez [ ← ] pour accéder aux options sur votre appareil.

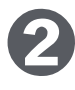

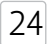

#### SAUVEGARDE DE PHOTOS

Pour voir vos images sauvegardées, touchez [  $\boxed{)}$  ], touchez « Folder » (Dossier), puis « Local - Canon ».

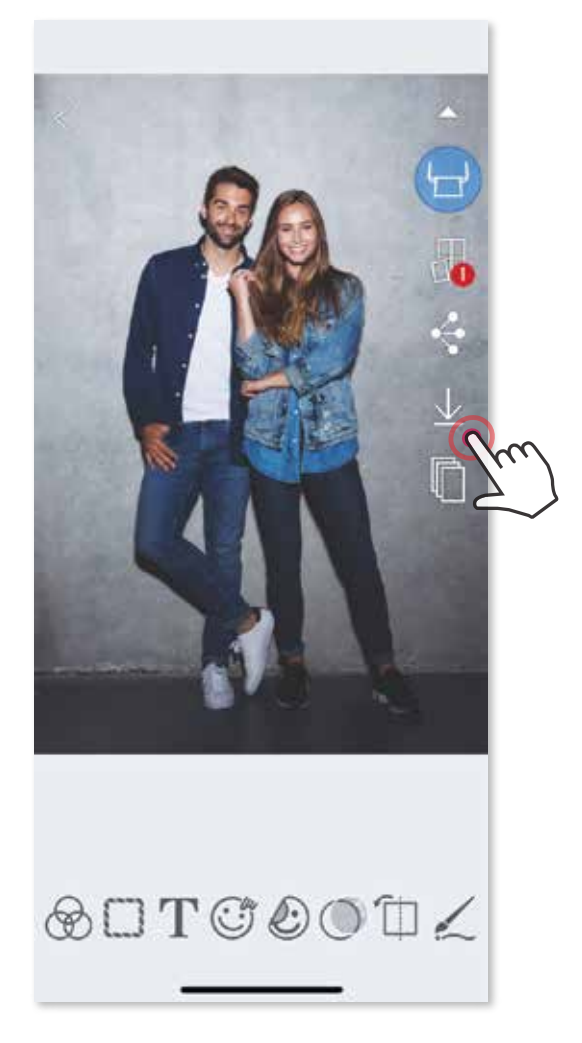

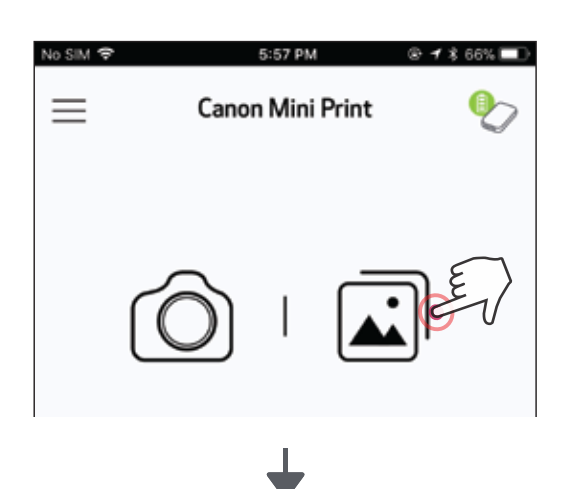

Sauvegarder vos images dans le dossier Canon de votre appli est très simple.

25

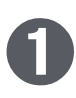

Lorsque vous êtes prêt, touchez  $[\underline{\psi}]$  pour sauvegarder votre image.

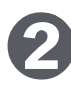

Touchez « Folder » (Dossier), puis « Local - Canon ».

Pour supprimer une photo du dossier Canon dans l'appli, touchez  $\left[\overline{\mathbf{w}}\right]$  ) pour accéder à la galerie photo. ➊

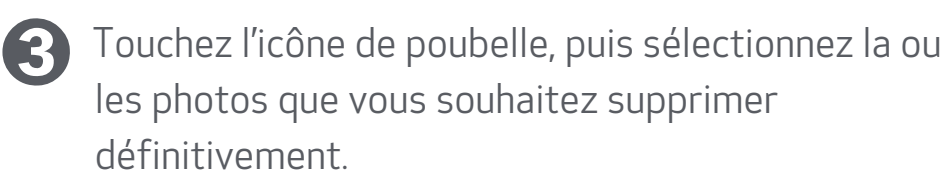

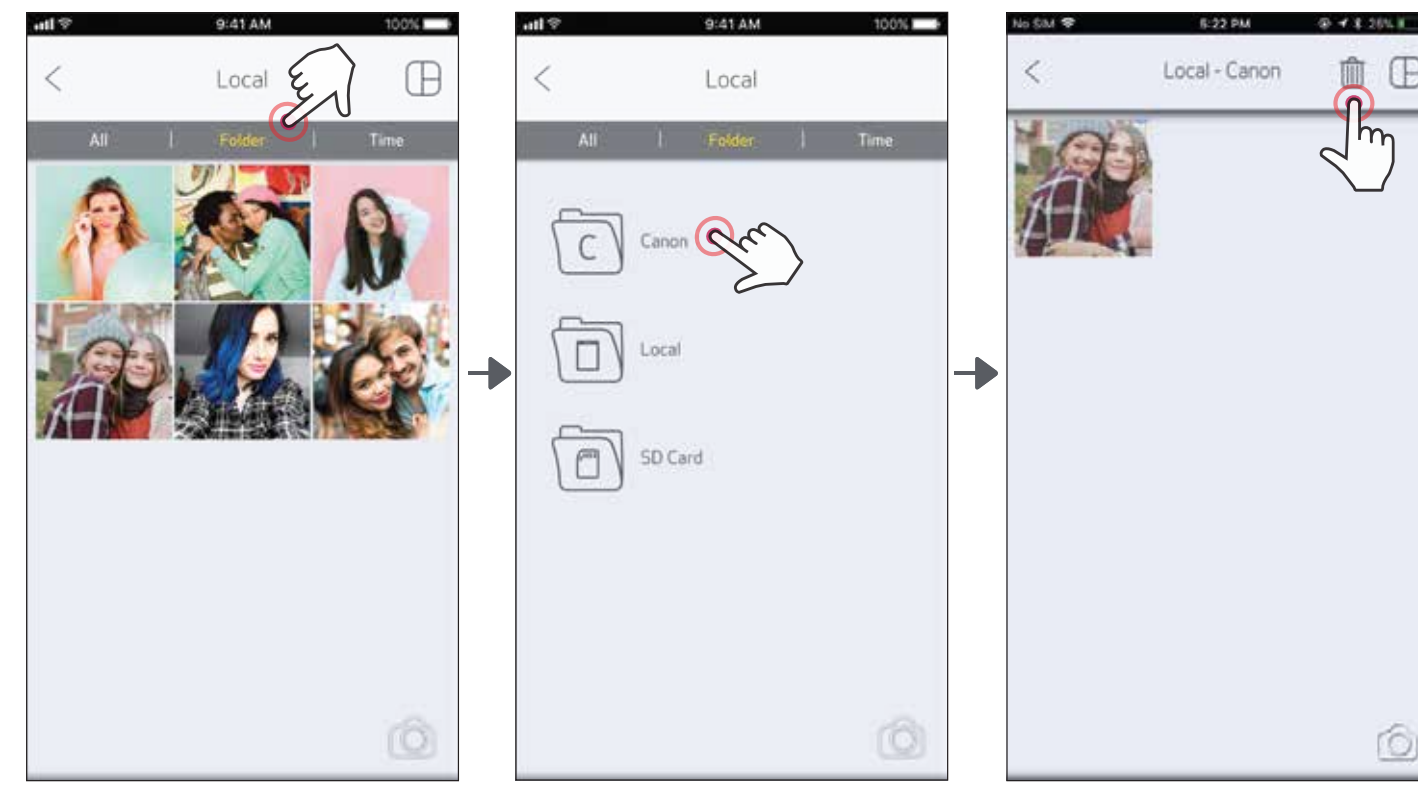

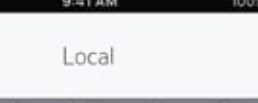

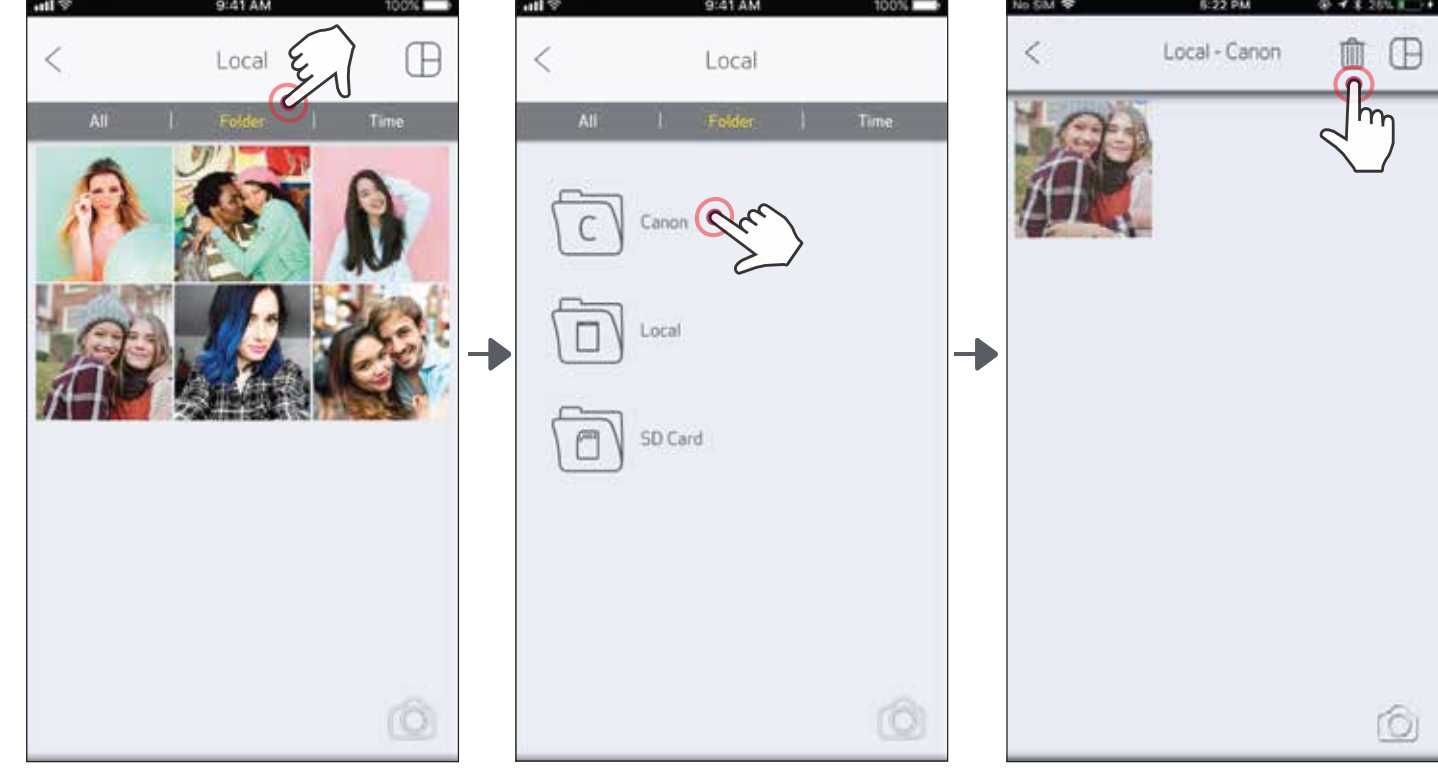

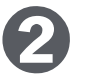

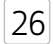

Écran de modification

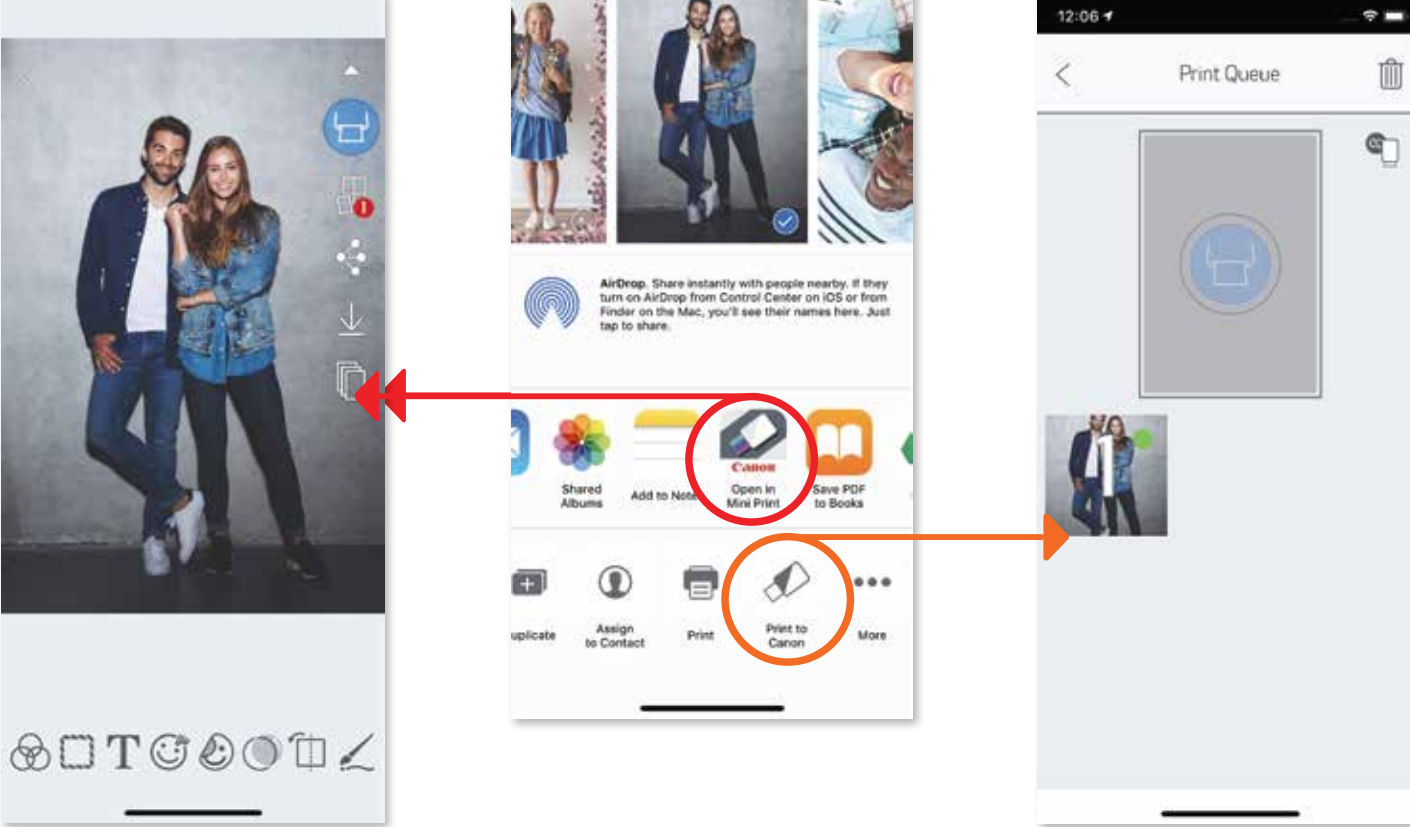

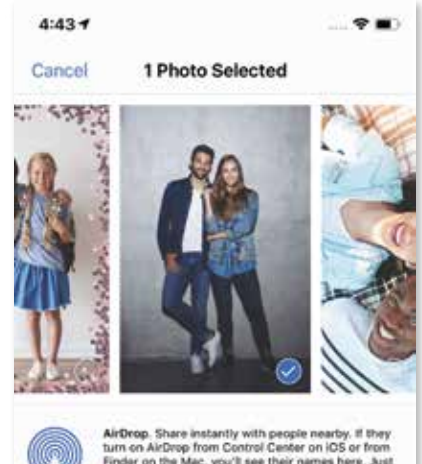

### ENVOI À LA MINI-IMPRIMANTE

Envoyez une photo de la galerie photo ou du stockage de la caméra de votre appareil à l'appli de la mini-imprimante de Canon.

#### Pour Android

Trouvez une photo dans la galerie de votre appareil et touchez le bouton de partage.

Touchez l'icône de la mini-imprimante pour envoyer la photo à l'appli afin de la modifier et de l'imprimer.

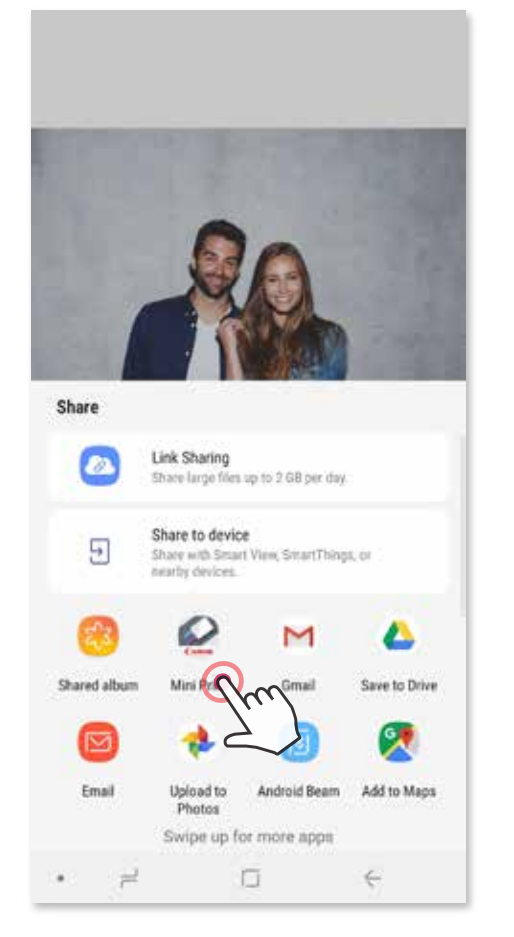

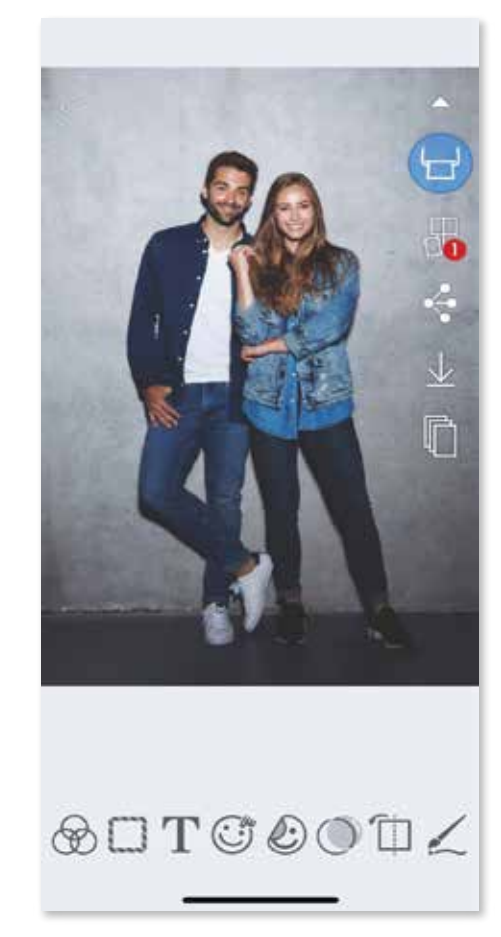

Pour iOS

- Trouvez une photo dans la galerie de votre appareil et touchez le bouton de partage. ❶
- OPTION A : Touchez « Open in Mini Print » (Ouvrir dans Mini Print) pour envoyer la photo à l'écran de modification de l'appli, où vous pourrez la modifier et la faire imprimer. ➋
- OPTION B : Touchez « Print to Canon » (Imprimer avec Canon) pour envoyer la photo à la file d'attente d'impression.

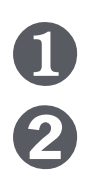

#### File d'attente d'impression

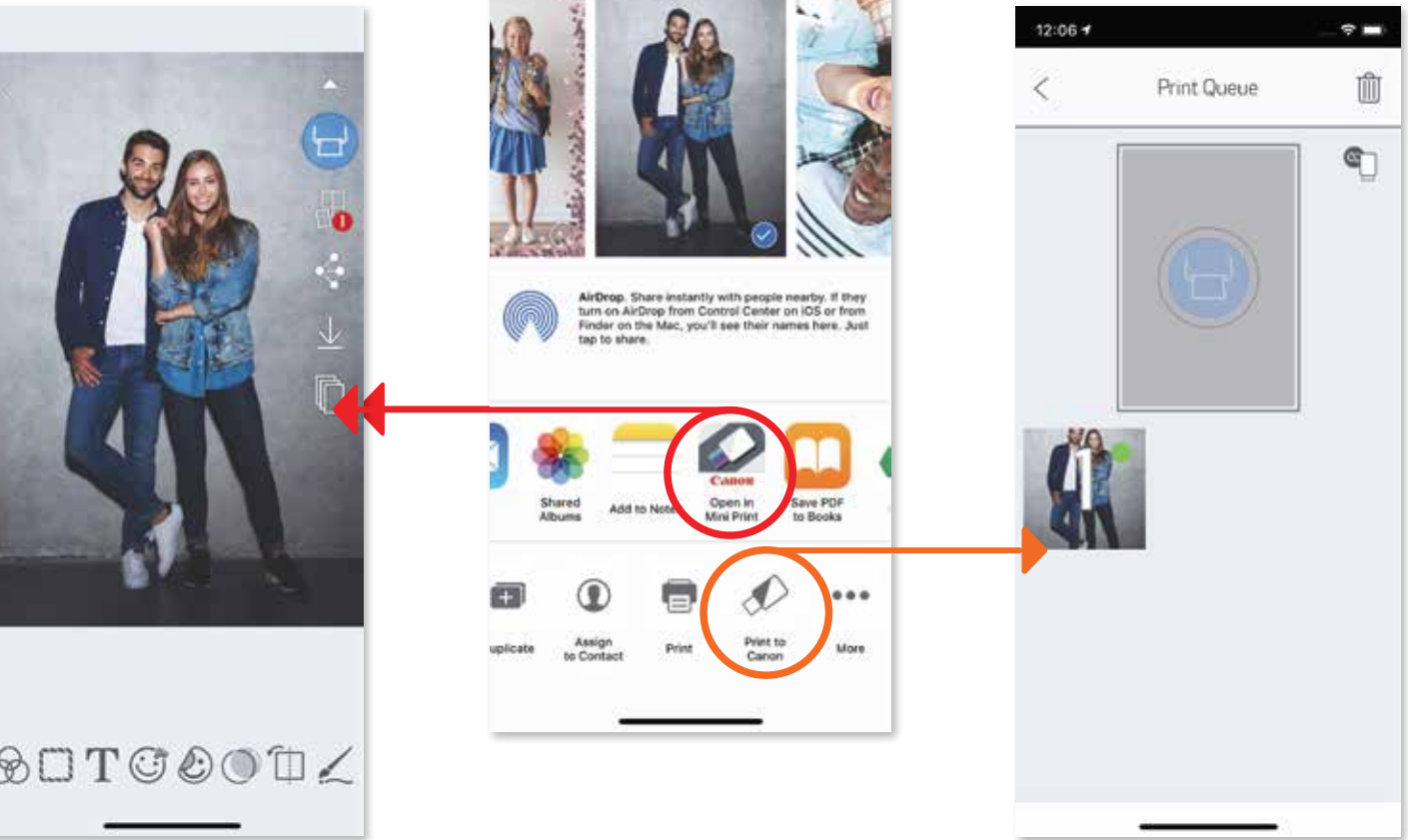

## SPÉCIFICATIONS

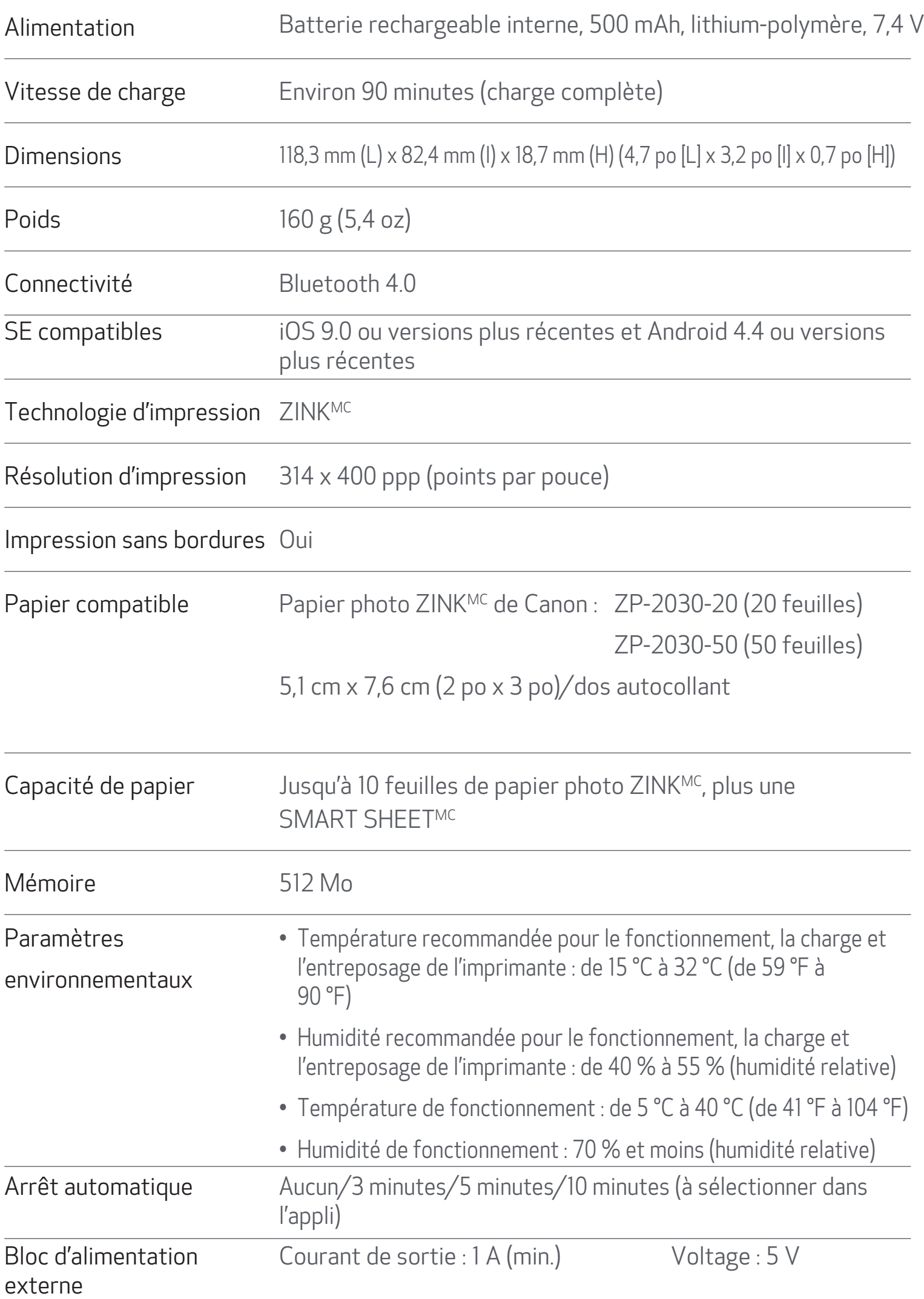

\* Peut changer sans préavis.

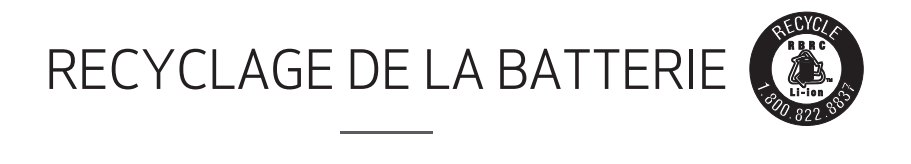

La batterie au lithium-ion ou au lithium-polymère est recyclable. Pour savoir comment recycler cette batterie, veuillez appeler au 1 800 8-BATTERY.

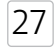

Canon U.S.A., Inc. Canon est une marque déposée de Canon Inc. aux États-Unis et peut être une marque déposée ou une marque de commerce dans d'autres pays. IVY est une marque de commerce de Canon U.S.A., Inc. aux États-Unis. SMART SHEET, la technologie ZINK et les marques de commerce ZINK appartiennent à ZINK Holdings LLC. Utilisées sous licence. Apple, le logo Apple, iPad, iPad Air, iPad Pro et iPhone sont des marques de commerce d'Apple Inc. déposées aux États-Unis et dans d'autres pays. App Store est unea marque de service d'Apple Inc. iOS est une marque de commerce ou une marque déposée de

Cisco aux États-Unis et dans d'autres pays et est utilisée sous licence. Android, Google Play et le logo Google Play sont des marques de commerce de Google LLC. Bluetooth est une marque déposée de Bluetooth SIG. Wi-Fi est une marque de commerce enregistrée de Wi-Fi Alliance. Tous les autres noms de produit et de marque, et tous les autres logos sont des marques de commerce de leurs propriétaires respectifs.

# Canon

**Règlement de la FCC**

Cet appareil est conforme à la partie 15 du règlement de la FCC. L'exploitation est autorisée aux deux conditions suivantes :

(1) l'appareil ne doit pas produire de brouillage préjudiciable; et

(2) l'appareil doit accepter tout brouillage subi, même si le brouillage est susceptible d'en compromettre le fonctionnement.

Guide de l'utilisateur, version 1.3 – Français